**Jelačić, Sara**

#### **Undergraduate thesis / Završni rad**

**2021**

*Degree Grantor / Ustanova koja je dodijelila akademski / stručni stupanj:* **University North / Sveučilište Sjever**

*Permanent link / Trajna poveznica:* <https://urn.nsk.hr/urn:nbn:hr:122:323734>

*Rights / Prava:* [In copyright](http://rightsstatements.org/vocab/InC/1.0/) / [Zaštićeno autorskim pravom.](http://rightsstatements.org/vocab/InC/1.0/)

*Download date / Datum preuzimanja:* **2024-07-13**

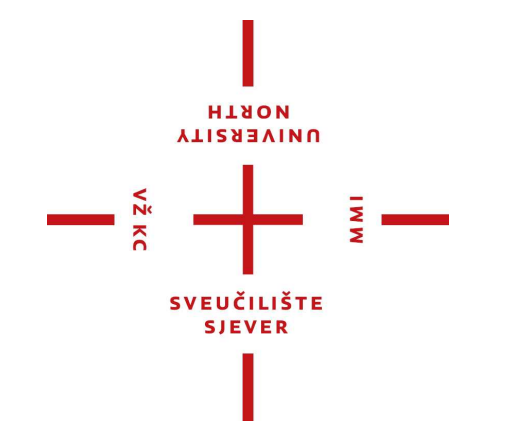

*Repository / Repozitorij:*

[University North Digital Repository](https://repozitorij.unin.hr)

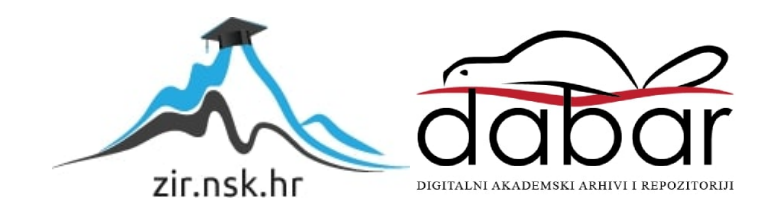

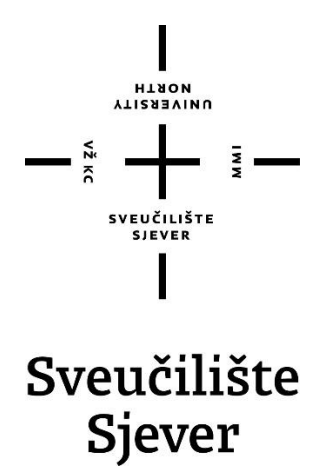

**Završni rad br. 762/MM/2021**

**Izrada vizualnog identiteta i web sjedišta u WordPress-u**

**Sara Jelačić, 2928/336**

Varaždin, rujan 2021. godine

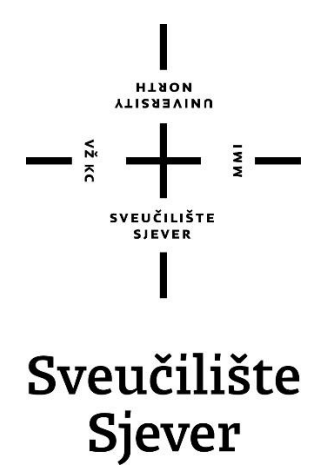

**Multimedija, oblikovanje i primjena**

**Završni rad br. XX/MM/2021**

# **Izrada vizualnog identiteta i web sjedišta u WordPress-u**

**Student**

Sara Jelačić, 2928/336

**Mentor**

Robert Geček, doc.art.

Varaždin, rujan 2021. godine

Sveučilište Sjever Sveučilišni centar Varaždin 104. brigade 3, HR-42000 Varaždin

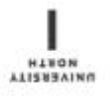

# Prijava završnog rada

#### Definiranje teme završnog rada i povjerenstva

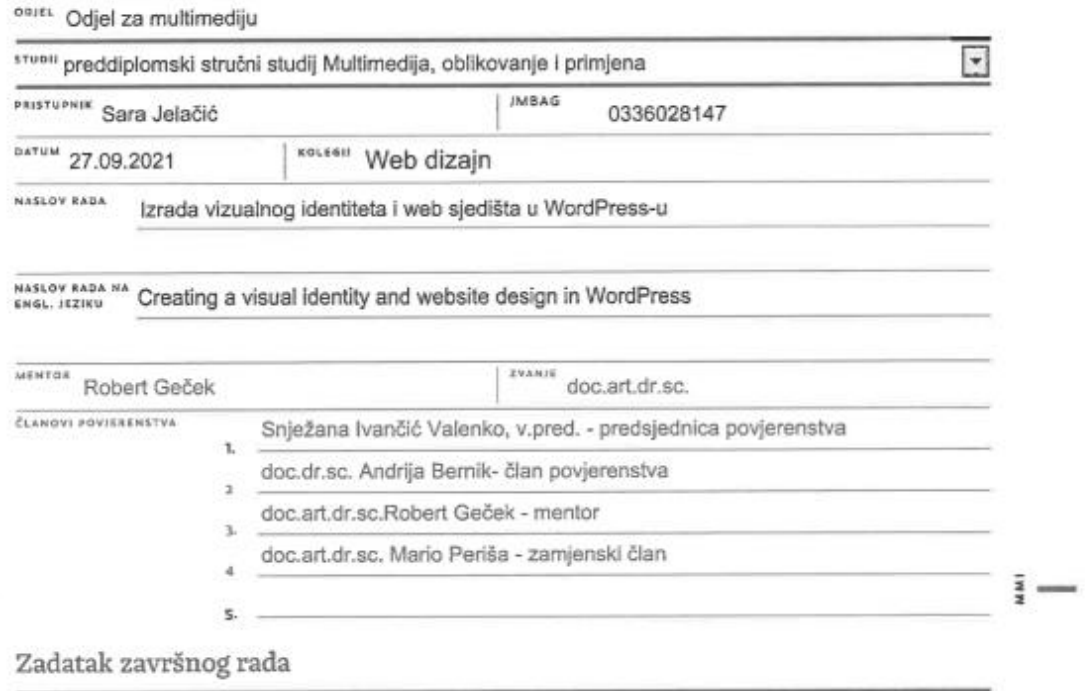

\*\*\*\* 762/MM/2021

#### OPIS

 $\equiv$ 

Stakleni proizvodi polako postaju jedan od najpoželjnijih dodataka kućanstvima, poslovnim prostorima i ostalim sličnim objektima. Bilo da se radi o detaljima za zid u kuhinjama ili do velikih pregradnih zidova stakleni proizvodi su sve zastupljeniji na tržištu. Tema završnog rada je izrada vizualnog identiteta i web stranice u WordPress-u. Pošto na tržištu ne postoji ni jedna specijalizirana stranica samo za izradu staklenih stijena, dobivena je ideja za osnivanje nove kompanije i svog popratnog sadržaja za istu koji uključuje izradu logotipa i web stranice. Vizualni identitet upotpuniti će stranicu i dati joj jedinstven i prepoznatljiv identitet. Web stranica biti će izračena u WordPress platformi sa gotovom temom. Svaki korak izrade vizualnog identiteta i web sjedišta biti će detaljno opisan.

U radu je potrebno:

- objasniti što je grafički dizajn
- opisati korake izrade vizualnog identiteta
- objasniti što je web dizajn
- objasniti što je WordPress

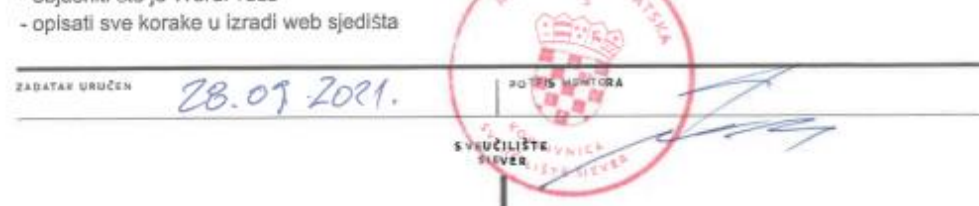

**GLIKA** 

### **Predgovor**

Stakleni proizvodi polako postaju jedan od najpoželjnijih dodataka kućanstvima, poslovnim prostorima i ostalim sličnim objektima. Bilo da se radi o detaljima za zid u kuhinjama ili do velikih pregradnih zidova stakleni proizvodi su sve zastupljeniji na tržištu.

Mogućnost ugradnje i korištenja danas je jako široka. Jedno od najzastupljenijeg je staklo za tuš kabine, te stakleni klizni ili fiksni zidovi. Zbog sve veće potražnje za tim proizvodima napravljena je ova web stranica i popratni grafički dizajn u svrhu promocije i obavljanja djelatnosti specifičnih za staklene stijene.

#### **Sažetak**

Kompanijama koje su nove na poslovnom tržištu za brz ulazak i prilagodbu na postojeće tržište prijeko su potrebni kvalitetan vizualni identitet i kvalitetna i jednostavna web stranica na kojoj će se klijenti lako snaći i pronaći sve informacije koje ih zanimaju. Naziv web strani ce i djelatnost je specifična za staklene stijene te je i tako odrađen dio vizualnog identiteta i izrada web stranice. Pošto na tržištu trenutno nema ni jedne kompanije koja je specijalizirana samo za izradu staklenih stijena, dobivena je ideja za osnivanje nove kompanije i svog popratnog sadržaja za istu koji uključuje izradu logotipa i web stranice. Kvalitetan logotip doprinijet će brzoj prepoznatljivost brenda i djelatnosti kojom se bavi. S kvalitetnom web stranicom kompanija poprima novu dimenziju na internetu te postaje dostupna svima. Njome će kompanija mnogo lakše klijentima moći dati što više informacija i primjera izrade, kako bi klijenti što lakše mogli odlučiti koja vrsta izgleda i funkcionalnosti je za njih.

#### **Abstract**

Companies that are new to the business market, to quickly enter and adapt to the existing market desperately need a quality visual identity and a quality and simple website where customers can easily find all the information they are interested in. The name of the website and the activity are specified for the glass walls, and part of the visual identity and design of the website has been done that way. Since there is currently no company on the market that is specifically specified only for the production of glass walls, the idea was obtained to establish a new company and its accompanying content for the same, which includes the production of logo and website. A quality logo will contribute to the quick recognition of the brand. With a quality website, the company takes on a new dimension on the Internet and becomes available to everyone. With website, the company will much easier give customers as much information and examples of design, so that customers can more easily decide what kind of layout and functionality is for them.

## **Popis korištenih kratica**

**UI –** User Interface **UX –** User Experience **SEO –** Search Engine Optimization **HTML –** HyeperText Markup Language **CSS –** Cascading Style Sheet **CMS –** Content Management System **CMA –** Content Management Application **CDA –** Clinical Document Architecture **PHP –** Hypertext Preprocessor **SSL –** Secure Sockets Layer **URL –** Uniform Resource Locator

# Sadržaj

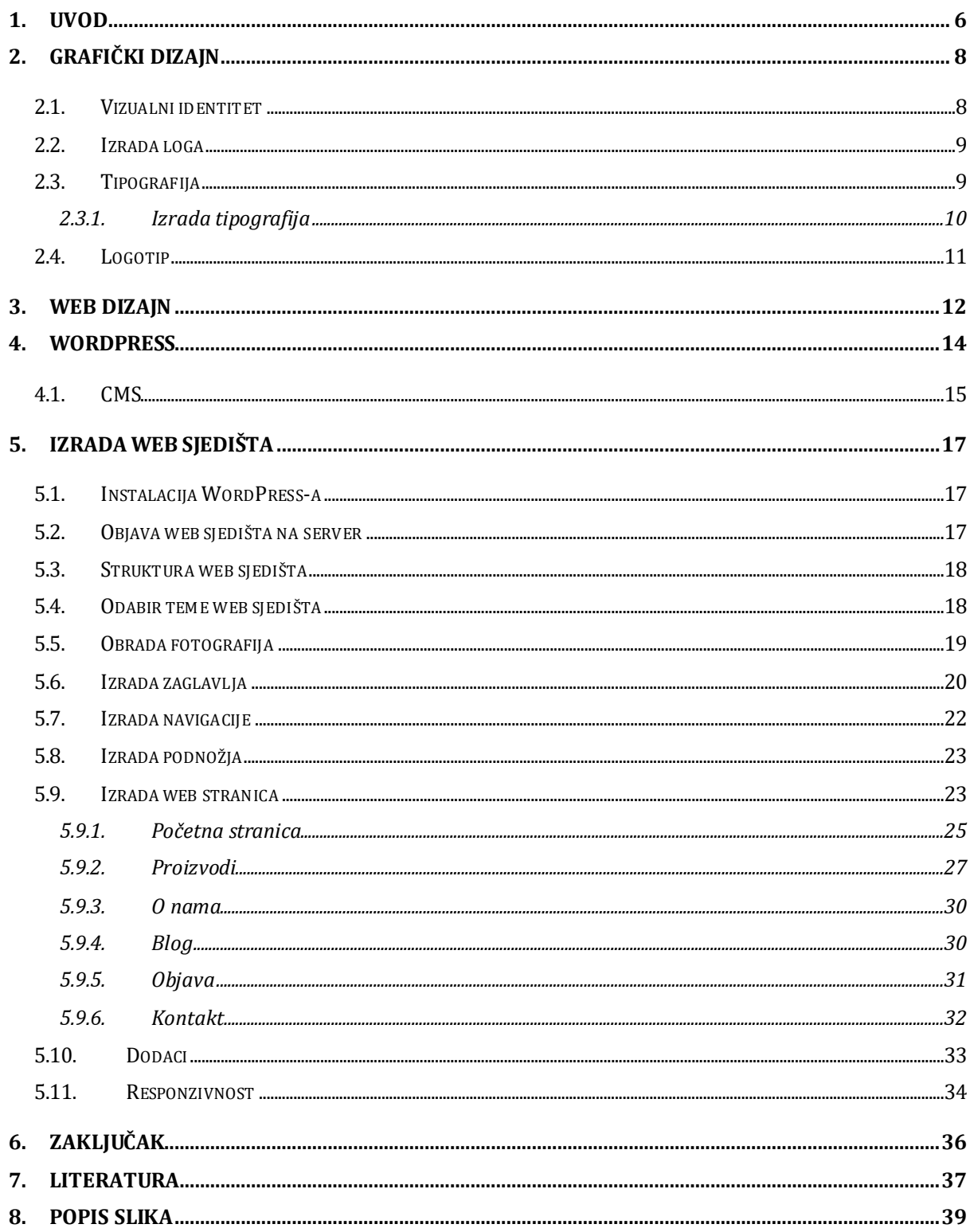

#### <span id="page-10-0"></span>**1. Uvod**

Grafički dizajn je tehničko i estetsko oblikovanje neke unaprijed određene poruke povezane verbalnim i vizualnim komponentama. Povezivanjem tih dviju komponenata rješava se određeni problem. Većinom to uključuje razmišljanje kod oblikovanja, skroz od logotipa pa do cjelokupnog vizualnog identiteta. Jedna od najvećih vrijednosti grafičkog dizajna krije se u poruci koju prenosi dizajn i njega ciljana publika razumije i na nju ostavlja trag. Za kompanije grafički dizajn je glavni dio cijelog poslovnog procesa, te je uloga grafičkog dizajnera da svojim dizajnom privuče i uvjeri potrošače da kupe taj željeni proizvod. Dizajneri koriste kombinaciju ilustracija, slika i teksta kako bi kreirali i iskomunicirali ideju s ciljanom publikom. Bave se dvodimenzionalnim i trodimenzionalnim objektima, koji se koriste u dizajnu ambalaže, industrijskom dizajnu i tome sličnom.

Vizualni identitet je sačinjen od skupa svih vizualnih obilježja kompanije. Obilježja su konzistentna i prepoznatljiva. Sam vizualni identitet nastaje u trenutku odabira imena kompanije ili organizacije. Ime, glavni i prvi simbol kompanije, iz tog razloga treba biti jednostavno, lako pamtljivo i efektno. Poslije imena slijedi logotip. On može, ali i ne mora sadržavati naziv, dok logo sadrži znak i naziv. Osnovni elementi koji sačinjavaju vizualni identitet su zaštitni znak, naziv, boja, tipografija i knjiga standarda.

Tipografija je slaganje tipografskih elemenata, dijelovi teksta i ilustracija slažu se u jedinstvenu i razumljivu cjelinu. Bavi se izborom prikladnih pismovnih vrsta, veličine znaka, razmaka, pismovnog zareza i sličnog. Sa svime time zajedno postiže se čitljivost teksta i ugodnost čitanja. Sam cilj tipografije je da se postigne željeni vizualni efekt koji na najbolji mogući način prenosi značenje čitatelju.

Font predstavlja grafički prikaz teksta, on uključuje različitu vrstu, debljinu, oblik, dizajn slova i boju. Sve skupa postoje tri osnovna tipa fonta: serif fontovi, sans-serif fontovi i dekorativni fontovi. Kod serif fontova i sans-serif fontova glavna je razlika prisutnost ili odsutnost serifa unutar slova, odnosno ukrasne linije na početku i/ili kraju pojedinog slova. Serif fontovi imaju ukrasne linije. Te linije stvaraju okomite i vodoravne ravnine unutar riječi.

Web dizajn je proces planiranja i izgradnje elemenata web stranice. Taj proces stvara cjelokupni izgled web mjesta ili web stranice. Brojne komponente rade zajedno s ciljem stvaranja gotovog iskustva web stranice. To uključuje grafički dizajn, dizajn UI i UX, SEO i stvaranje sadržaja. Navedene komponente određuju kako web stranica izgleda i radi na različitim uređajima. Web programiranje i web dizajn su dvije različite stvari koje kada se spoje zajedno čine kompaktnu web stranicu. Dizajn koji se pretvara u maketu koja prikazuje izgled web stranice napravljen je od strane web dizajnera dok web programer tu istu maketu pretvara u kodni jezik i time kreira funkcionalnu web stranicu.

HTML je programski jezik koji služi da se pomoću njega opisuje struktura web mjesta, sastoji se od niza početnih i završnih oznaka. CSS je stilski jezik koji je namijenjen za definiranje izgleda i stila web mjesta izvan HTML dokumenta. On se koristi za prikaz sadržaja kreiranog u HTML datoteci. Ona je povezana s CSS datotekom u kojoj je opisan izgled i stil HTML datoteke.

Postoje Front-end i Back-end dio web mjesta. Front-end je prednji dio web mjesta i taj dio je vidljiv posjetiocima. Front-end je sučelje koje korisnici koriste za pristup web mjestu. To se još naziva i UI. Back-end je drugi dio koji je vidljiv samo ovlaštenim korisnicima, programerima ili vlasnicima web mjesta. To je administratorski dio web mjesta.

Kad dolazi dio za kreiranje web mjesta, tada je potrebno proći kroz faze životnog ciklusa web mjesta. One omogućuju funkcionalnost web mjesta. Svaka od tih sedam faza opisuje što je potrebno prethodno prikupiti ili izraditi, te što se očekuje kao dobiveni rezultat svake faze. Životni ciklus nekog web mjesta sastoji se od sedam faza, a to su: planiranje i analiza, izrada dizajna i razvoj web mjesta, pisanje sadržaja, programiranje, testiranje i ispravljanje pogrešaka, implementacija, administriranje i ažuriranje.

Postoji više načina izrade web mjesta, a jedan od njih je WordPress. WordPress je CMS softver koji je otvorenog koda i namijenjen je za kreiranje web stranica, aplikacija ili blogova. Njegova namjena je za sve korisnike, pristupačan je, jednostavan za korištenje i siguran je. Neke od glavnih značajki su prilagodljiv dizajn, visoka sigurnost, SEO optimizacija, jednostavnost i pristupačnost. Postoje tri načina korištenja WordPress softvera. Prvi način je da se koristi WordPress.com softver koji je u potpunosti hostiran. Drugi način je da se korištenje WordPress.com softvera nadogradi načinom koji omogućuje dodatne self-hosted funkcionalnosti, kao što su tema i dodaci. Treći način je da se instalira self-hosted verzija koji zahtjeva kupnju hostinga i instaliranje WordPress softvera na njega.

#### <span id="page-12-0"></span>**2. Grafički dizajn**

Grafički dizajn nas svakodnevno okružuje i nalazimo ga gotovo u svemu što vidimo. Prisutan je u tolikoj mjeri da je gotovo nemoguće zamisliti život bez njega. [1]

Grafički dizajn je estetsko i tehničko oblikovanje određene poruke spojene vizualnim i verbalnim sastavnicama. Spajanjem tih sastavnica rješava određeni problem. Većinski uključuje promišljanje kod oblikovanja, sve od logotipa do cjelokupnog vizualnog identitet. [2]

Drugim riječima, grafički dizajn je umjetnost planiranja, projektiranja ideje i tekstualnog sadržaja. Uključuje ilustracije, fotografije, tekstualni sadržaj i grafiku. Grafički dizajneri koriste kombinaciju slika, ilustracija i teksta, tako da bi iskomunicirali ideju s ciljanom publikom. Grafički dizajn bavi se dvodimenzionalnim i trodimenzionalnim objektima, koji se koriste u industrijskom dizajnu, dizajnu ambalaža i sličnom. Najveća vrijednost grafičkog dizajna kroje se u poruci koja stoji iza znaka kojeg ciljana publika razumije i na nju ostavlja trag. Grafički dizajn glavni je dio cijelog poslovnog procesa, te je uloga grafičkog dizajnera da privuče i uvjeri kupce kako bi mogli prodati proizvod. Usto, odgovoran je za kreiranje vizualnog identiteta organizacije. Vizualni identitet organizacije čini boja, logotip, tekstualni sadržaj i slično, čime se dobiva knjiga grafičkih standarda koju svako poduzeće treba posjedovati. [3]

Knjiga grafičkih standarda je dokument pravila o predstavljanju organizacije putem medija. Pravila omogućuju dosljedno i profesionalno korištenje svih elemenata iz knjige standarda kako bi svako rješenje bilo dio usklađene cjeline, čime postiže pozitivan dojam kod publike i klijenata. [4]

#### <span id="page-12-1"></span>**2.1. Vizualni identitet**

Vizualni identitet je skup svih vizualnih obilježja tvrtke koja su konzistentna i prepoznatljiva. Vizualni identitet nastaje u trenutku odabira imena tvrtke ili organizacije. Ime je prvi i glavni simbol tvrtke, zbog čega treba biti jednostavno, efektno i pamtljivo. Nakon imena slijedi logotip. Logotip može, ali i ne mora uključivati naziv, dok logo sadrži znak i naziv. Osnovni elementi vizualnog identiteta su zaštitni znak, naziv, boja, tipografija i knjiga standarda. Vizualni identitet stvara prepoznatljivost, te ostavlja dojam na korisnika. [5]

Knjiga grafičkih standarda sadrži skup standardnih smjernica koje se moraju poštivati prilikom upotrebe primarnih i sekundarnih grafičkih, vizualnih i drugih elemenata nekog poduzeća gdje se taj znak upotrebljava. [6]

#### <span id="page-13-0"></span>**2.2. Izrada loga**

Logo je izrađen u Adobe Illustrator CS6 programu. Adobe Illustrator je standardni softver za vektorsku grafiku. Omogućuje stvaranje web grafike, logotipe, ikone, ilustracija i sličnog. [7] Pomoću Rectangle Tool alata izrađeni su pravokutnici. Dva narančasta pravokutnika su manja i unutarnji donji rubovi su im uklonjeni. Uz pomoć većeg crnog pravokutnika spojeni su, te čine cjelinu.

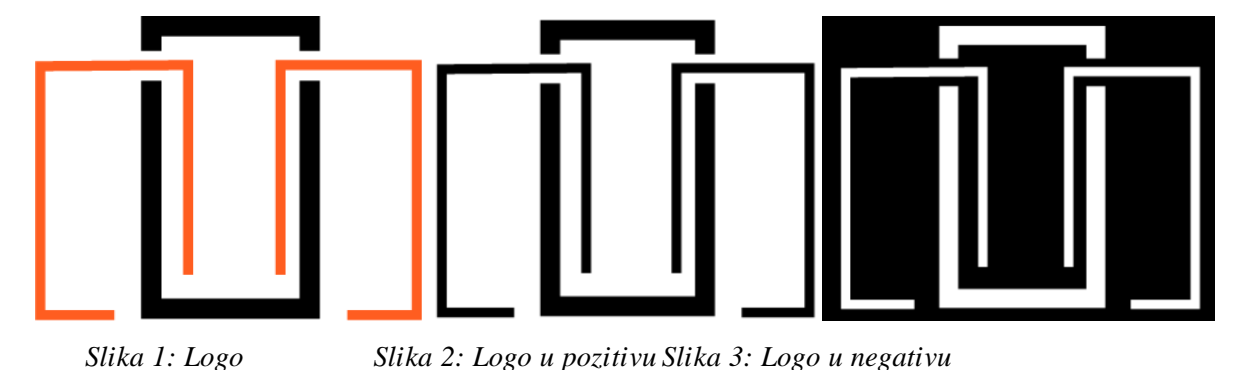

<span id="page-13-1"></span>**2.3. Tipografija**

Tipografija je slaganje tipografskih elemenata. Dijelovi teksta i ilustracija slažu se u jedinstvenu i razumljivu cjelinu. Provodi se uz poštivanje pravila sintakse i kompozicije grafike. Tipografija se bavi izborom prikladnih pismovnih vrsta, veličine znaka, pismovnog zareza, razmaka i sličnog. Svime time se postiže čitljivost teksta i ugodnost čitanja. [8]

Cilj tipografije je postizanje željenog vizualnog efekta koji na najbolji mogući način prenosi značenje čitatelju. Font predstavlja grafički prikaz testa, te uključuje različitu vrstu, oblik, debljinu, boju i dizajn slova. Postoje tri osnovna tipa fonta, serif fontovi, sans-serif fontovi i dekorativni fontovi. [9]

Glavna razlika između serif fontova i sans-serif fontova je prisutnost ili odsutnost serifa unutar slova, odnosno ukrasne linije na početku i/ili na kraju slova. Serif fontovi imaju ukrasne linije koje stvaraju vodoravne i okomite ravnine unutar riječi. Neki od najpopularnijih serif fontova su Times New Roman, Garamond, Georgia i Curier New, a najpopularniji sans-serif fontovi su Arila, Helvetiva, Calibri i Futura. [10]

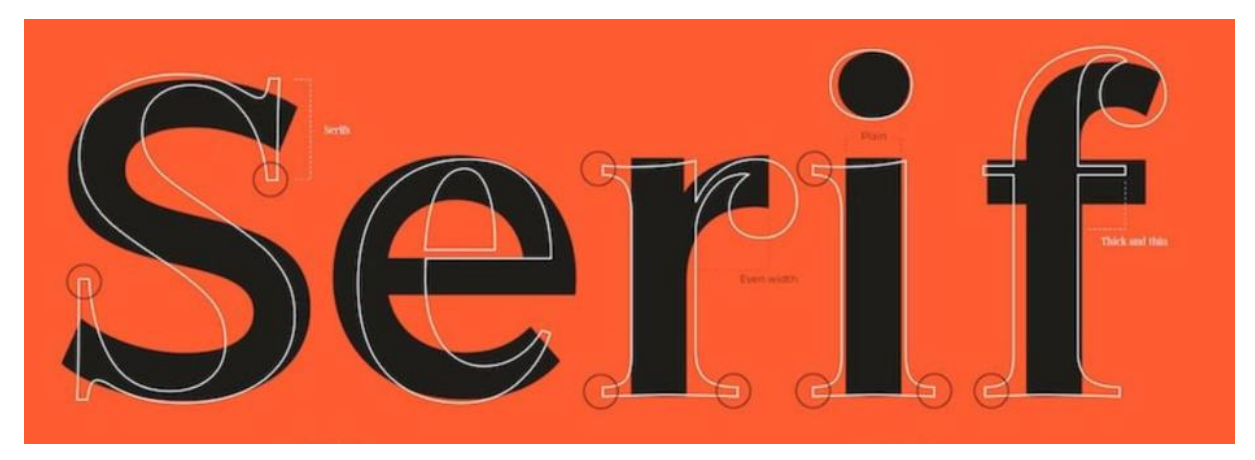

*Slika 4: Primjer serif i sans-serif fonta*

Tipografija je jedan od najvažnijih elemenata dizajna, koja stvara jasnu vizualnu komunikaciju s ciljanom publikom. Ograničen broj fontova je jedan od osnovnih pravila. Nikada se ne smiju primijeniti više od tri fonta na istom dizajnu. Pravilnom kombinacijom različitih fontova i dodavanjem umjerenog razmaka stvara se privlačniji dizajn. Čitljivost je prioritet u dizajnu kojem se pridodaje posebna pozornost prilikom odabira veličine fonta, kontrasta boje i razmaka između slova. Ukoliko je razmak između slova prevelik ili premali on negativno utječe na čitljivost i samim time dizajn izgleda neuredno. [9]

#### <span id="page-14-0"></span>**2.3.1. Izrada tipografija**

Nakon izrađenog loga, potrebno je izraditi tipografiju. Odabran je Square721 BT serif font veličine 18pt bijele boje. Izrađena je tipografija bijele boje bez pozadinske boje kako bi bila vidljiva na svim pozadinskim bojama osim bijele, no u ovom dokumentu nije vidljiva. Zbog toga joj je pridodana crna pozadinska boja.

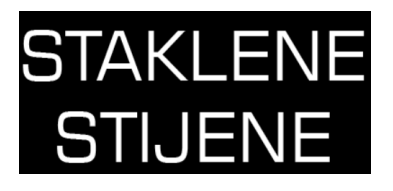

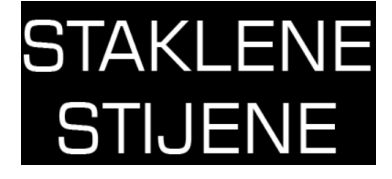

*Slika 5: Tipografija Slika 6: Tipografija u negativu Slika 7: Tipografija u pozitivu*

**STAKLENE STIJENE** 

#### <span id="page-15-0"></span>**2.4. Logotip**

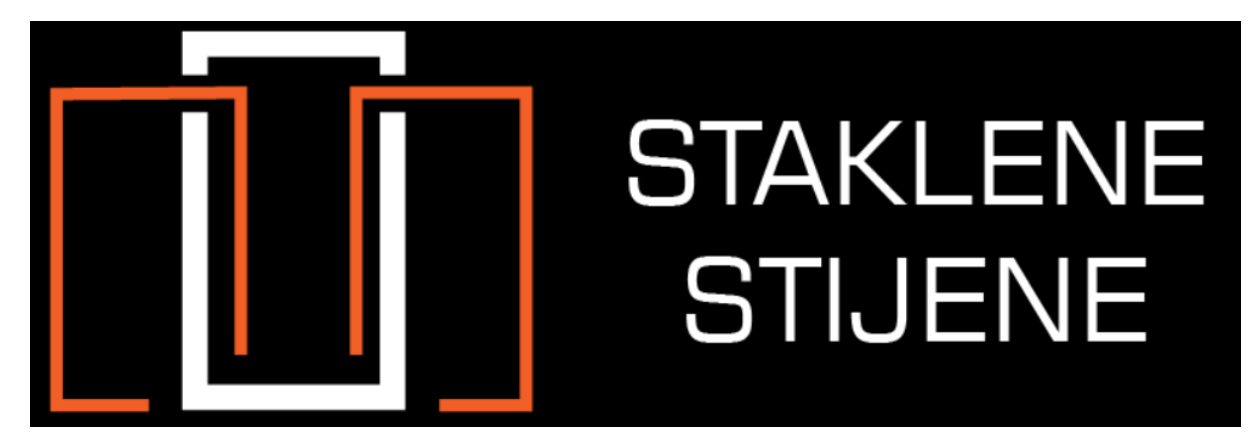

*Slika 8: Prikaz konačnog logotipa*

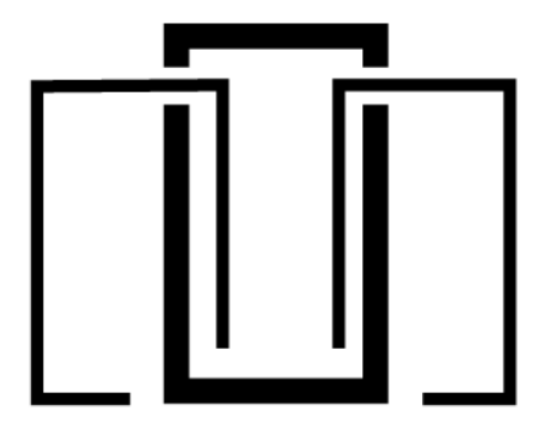

# **STAKLENE STIJENE**

*Slika 9: Logotip u pozitivu*

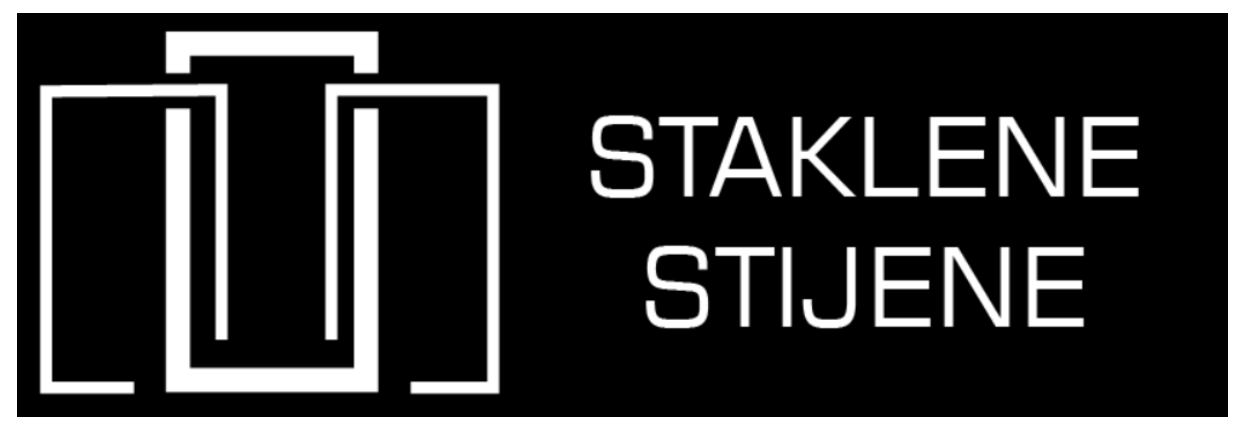

*Slika 10: Logotip u negativu*

#### <span id="page-16-0"></span>**3. Web dizajn**

Web dizajn je proces planiranja i izgradnje elemenata web stranice koji stvara cjelokupni izgled web mjesta ili web stranice. Brojne komponente rade zajedno s ciljem stvaranja gotovog iskustva web stranice, koje uključuju grafički dizajn, dizajn UI i UX, SEO i stvaranje sadržaja. Navedene komponente određuju kako web stranica izgleda i radi na različitim uređajima.

Web dizajn i web programiranje su dvije različite stvari koje zajedno čine funkcionalnu web stranicu. Web dizajner osmišljava dizajn kojeg pretvara u maketu koja prikazuje izgled web stranice. Web programer maketu pretvara u kodni jezik, čime kreira funkcionalnu web stranicu. [11]

Neki od osnovnih pojmova u web dizajnu su front-end, back-end, html, CSS i slično. HTML je programski jezik kojim se opisuje struktura web mjesta, te se sastoji od niza početnih i završnih oznaka. CSS je stilski jezik namijenjen za definiranje izgleda i stila web mjesta izvan HTML dokumenta. Koristi se za prikaz sadržaja kreiranog u HTML datoteci koja se povezuje s CSS datotekom u kojoj je opisan izgled i stil HTML datoteke. Front-end je prednji dio web mjesta koji je vidljiv široj javnosti. To je sučelje koje korisnici koriste za pristup web mjestu, te se naziva još i UI. Back-end je administratorski dio web mjesta koji je vidljiv samo ovlaštenim korisnicima, odnosno vlasnicima ili programerima. [12]

Prilikom kreiranja web mjesta, potrebno je proći kroz faze životnog ciklusa web mjesta koje omogućuju njenu funkcionalnost. Svaka faza opisuje što je potrebno prethodno prikupiti ili izraditi i što se očekuje kao rezultat svake faze. Životni ciklus web mjesta sastoji se od sedam faza, koje su:

- 1. Planiranje i analiza definiraju se želje i potrebe web mjesta i definira se sadržaj u pisanom obliku koji će se nalaziti na web stranici. Rezultat prve faze je organizacija sadržaja po stranicama i definiranje strukture web mjesta. Definiran je plan rada i troškova, te je izrađena tehnička dokumentacija.
- 2. Izrada dizajna i razvoj web mjesta prikuplja se tehnička dokumentacija o svim zahtjevima. Rezultat je prikupljanje i obrađivanje fotografija i ostalih medija, te je izrađen prototip.
- 3. Pisanje sadržaja pregledava se izrađeni prototip, koji rezultira oblikovanjem sadržaja web mjesta.
- 4. Programiranje upoznavanje programera s grafičkim sučeljem i backup sustava.
- 5. Testiranje i ispravljanje pogrešaka provjera sadržaja, izgleda stranice, navigacije, originalnosti, prilagodljivosti na ostalim web preglednicima i uređajima i vrijeme učitavanja u web pregledniku.
- 6. Implementacija gotova web stranica prijavljuje se na web pretraživače, te se radi promocija web mjesta preko drugih vrsta medija
- 7. Administratiranje i ažuriranje web mjesto se ažurira, te se izmjenjuje ili dopunjuje početnička tehnička dokumentacija koja se prosljeđuje svim članovima tima. [13]

#### <span id="page-18-0"></span>**4. WordPress**

WordPress je CMS softver otvorenog koda namijenjen za kreiranje web stranica, blogova ili aplikacija. Namijenjen je svima, pristupačan je, siguran i jednostavan za korištenje. Jedne od glavnih značajka su prilagodljiv dizajn, SEO optimizacija, upravljanje u pokretu, visoka sigurnost, upravljanje medijskim zapisima, jednostavnost i pristupačnost i visoke performanse. [14]

WordPress softver može se koristiti na tri načina. Prvi način je korištenje WordPress.com softvera koji je u potpunosti hostiran. Drugi način je korištenje WordPress.com softvera sa nadograđenim načinom koji omogućuje dodatne self-hosted funkcionalnosti, poput pluginova i tema. Treći način je instalacija self-hosted verzije, WordPress.org, koji zahtjeva kupnju hostinga i instaliranje WordPress softvera na njega. [15]

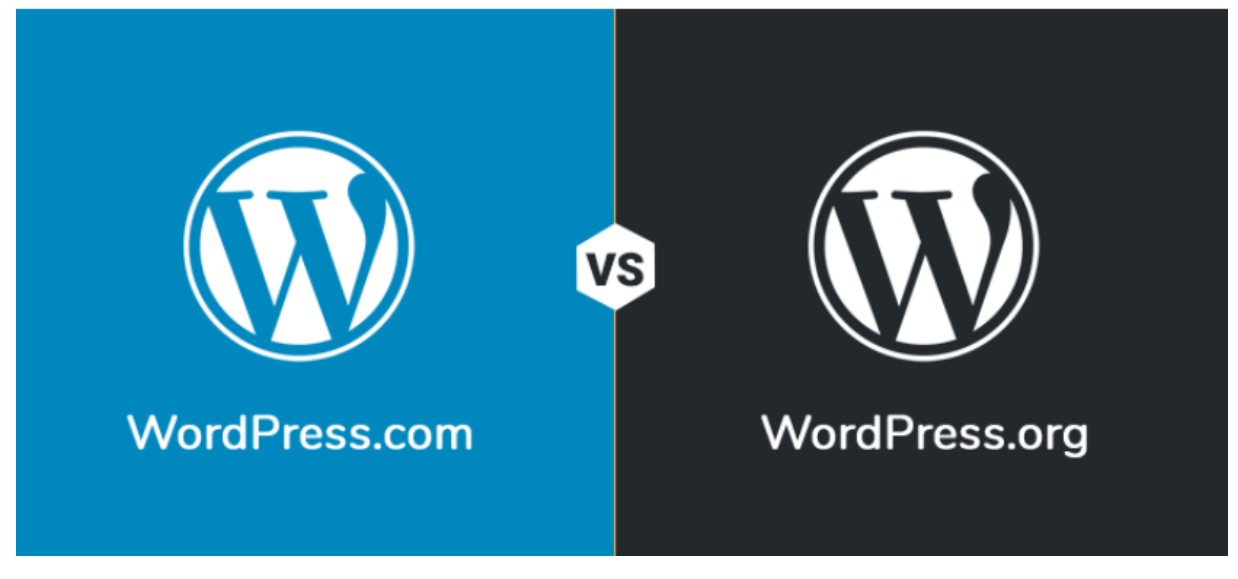

*Slika 11: Razlika između WordPress.com i WordPress.org softvera*

WordPress softver svima pruža mogućnosti brzog stvaranja i dijeljenja ručno izrađene osobne stranice. Iz dana u dan broje sve više rastu, pa tako danas WordPress ima udio preko 42% na webu. Spaja jednostavnost za korisnike i nakladnike, što ga u isto vrijeme čini fleksibilnim i jednostavnim. Neke od značajka su jednostavnost, fleksibilnost, upravljanje korisnicima, lakoća objavljivanja, upravljanje medijskim zapisima, sustav jednostavnih tema, dodaci, ugrađeni komentari, prilagodba za web pretraživače, jednostavnost postavljanja i nadograđivanja, mnoge druge. Omogućuje stvaranje bilo koje vrste web stranice, osobni blog, osobna ili poslovna web stranica, profesionalni portfolio, web časopis, internetsku zajednicu i mrežu web stranica. Pomoću tema web stranica se može uljepšati i dodacima proširiti. WordPress dolazi sa tri zadane teme, no uz to postoji direktorij s preko osam tisuća tema koje se mogu primjenjivati na web stranicu. Direktorij s preko pedeset tisuća dodataka omogućuje dodavanje galerija, widgeta, kalendara, formula, obrasca i mnogih drugih. Prijenos fotografija je brz i jednostavan. Povlačenjem i ispuštanjem medija u izbornik prenose se slike na web stranicu kojima se može mijenjati tekst i naslov, a čak se i same slike može uređivati. Optimiziran je za tražilice, te za detaljnu SEO kontrolu postoje mnogi dodatci. [16]

#### <span id="page-19-0"></span>**4.1. CMS**

CMS, odnosno sustav za upravljanje sadržajem, je softver koji pomaže korisnicima stvarati, upravljati i mijenjati sadržaj na web stranici bez specijaliziranog tehničkog znanja. Drugim riječima, CMS je alat koji pomaže u izgradnji web stranice bez pisanja koda. [17]

Pruža grafičko korisničko sučelje za stvaranje, uređivanje i objavljivanje web sadržaja. Ima dvije komponente, CMA i CDA. CMA je grafičko korisničko sučelje koje omogućuje korisnicima dizajn, stvaranje, izmjenu i uklanjanje sadržaja sa web stranice bez znanja HTML-a. CDA komponenta pruža back-end usluge koje podržavaju upravljanje i isporuku sadržaja koju je stvorio korisnik u CMA. CMS je mjesto za stvaranje, upravljanje i pohranu digitalnog sadržaja koje najbolje funkcionira sa strukturiranim sadržajem, dokumentima i zapisima u bazi podataka.

Temeljne funkcije CMS-a su:

- 1. Indeksiranje, pretraživanje i dohvaćanje ove značajke indeksiraju sve podatke zbog lakšeg pristupa putem funkcija pretraživanja, te omogućuju korisnicima pretraživanje prema atributima, odnosno putem ključnih riječi.
- 2. Upravljanje formatima pomaže u pretvorbi skeniranih papirnatih dokumenata i elektroničkih dokumenata u HTML ili PDF dokumente.
- 3. Značajke revizije omogućuje ažuriranje i uređivanje sadržaja nakon početnog objavljivanja, također prati sve promjene koje se unose u datoteke.
- 4. Objavljivanje omogućuje korištenje predložaka za stvaranje i izmjenu podataka.

CMS pruža alate za marketing, odnosno sposobnost web stranice da svoj sadržaj i oglašavanje prilagodi specifičnim korisnicima koristeći informacije koje korisnik pruža ili web stranica prikuplja.

CMS pruža mnogobrojne prednosti. Jednostavnost korištenja je jedna od najznačajnijih prednosti koje nudi. Zbog grafičkog korisničkog sučelja, svi korisnici mogu lako rukovati njime bez potrebe za znanjem osnove programiranja, poput HTML-a i CSS-a. Pretraživanje informacija je vrlo lako zbog ugrađene funkcije koja omogućuje korisnicima unošenje željenog pojma i vračanje popisa pretraživanja. Uz vrlo jednostavno stvaranje sadržaja, koje se također

vrlo jednostavno uklanja. CMS može biti pohranjen na oblaku ili lokalno, a korisnici u svakom trenutku s bilo kojeg mjesta mogu pristupiti sadržaju. Mogućnost više korisnika olakšava upravljanje dopuštanjem za objavljivanje. Vrlo je jednostavan za održavanje, te se lako ažurira.

Neki od najpoznatijih CMS sustava su Joomla i WordPress. Joomla je besplatan CMS sustav otvorenog koda, napisan PHP skriptnim jezikom. Neke od značajka su predmemoriranje, blogovi, pretraživanje i podrška za prijevod jezika. WordPress je CMS sustav otvorenog koda baziran na PHP-u i MySQL-u. Vrlo je prilagodljiv zbog tema i dodataka koje nudi, te je popularna platforma za izradu blogova. [18]

#### <span id="page-21-0"></span>**5. Izrada web sjedišta**

#### <span id="page-21-1"></span>**5.1. Instalacija WordPress-a**

Instalacija se provodi kroz pet koraka. Prvi korak je odabir imena web sjedišta. Nakon odabranog imena slijedi odabir plana plaćanja i veličina servera. Sljedeći je odabir domene, besplatna je besplatna domena od EasyWP. Četvrti korak je instalacija dodataka. U tom koraku odabrano je da instalacija dodataka bude naknadna prilikom samog rada u WodPress-u. Zadnji korak je potvrda detalja, odnosno svih prijašnjih podataka.

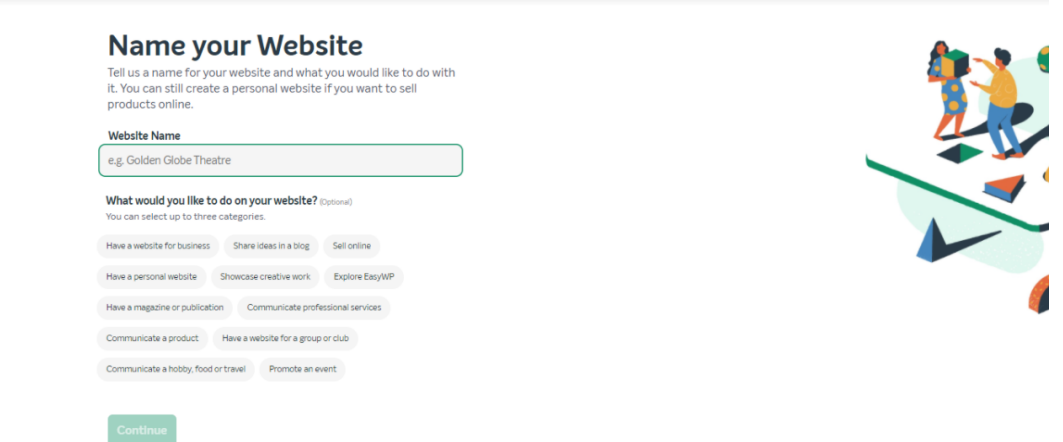

*Slika 12: Instalacija WordPress softvera*

#### <span id="page-21-2"></span>**5.2. Objava web sjedišta na server**

Stranica je objavljena na EasyWP domeni, te je uz nju automatski instaliran WordPress. Uz instalaciju hotinga automatski je kreirano korisničko ime i lozinka za prijavu, te je dodan i SSL certifikat.

SSL certifikat zaštitna razina koja štiti sve informacije koje se koriste u komunikaciji s korisnicima na web sjedištu. Putem certifikata uspostavlja se sigurnosni komunikacijski kanal kroz koji prolaze sve informacije između web stranica i posjetitelja. Svi podaci su u tom slučaju enkriptirani i samo SSL zaštićeni server može interpretirati te podate pomoću zajedničkog ključa. [19]

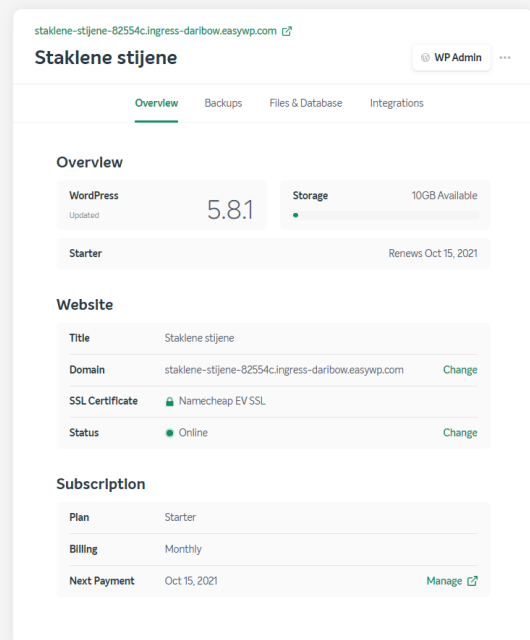

*Slika 13: Objava web sjedišta na server i SSL certifikat*

#### <span id="page-22-0"></span>**5.3. Struktura web sjedišta**

Struktura web sjedišta izrađena je u Adobe Illustrator cs6 programu. Pomoću Rectangle alata izrađeni su pravokutnici koji prikazuju strukturu web sjedišta, te im je pridodan tekst Type alatom.

Vrlo je važno napraviti dobro strukturiranje kako bi se posjetitelji mogli čim jednostavnije služiti. Struktura samog web sjedišta vrlo je jednostavna. Sastoji se od funkcionalnog izbornika unutar kojeg se nalazi pet međusobno povezanih web stranica. U izborniku nalaze se ključne riječi koje opisuju svaku stranicu i pomažu korisniku u lakšem pronalasku željene informacije. Izbornik počinje Početnom, Proizvodima, O nama, Blogom i završava Kontakt stranicom.

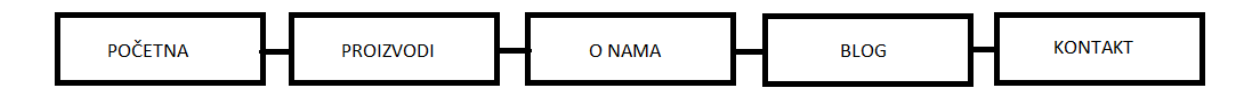

*Slika 14: Struktura web sjedišta*

#### <span id="page-22-1"></span>**5.4. Odabir teme web sjedišta**

WordPress teme pružaju veću kontrolu nad vizualnim prikazom sadržaja i drugih podataka na web stranici. WordPress tema je zbirka datoteka koje zajedno rade na stvaranju grafičkog sučelja s temeljnim dizajnom web stranice. Datoteke iz zbirke nazivaju se predlošci. Tema mijenja samo način prikaza stranice, bez da mijenja temeljni softver. Mogu uključivati prilagođene predloške, slikovne datoteke, stilske tablice, prilagođene stranice i sve potrebne datoteke koda.

Instalacijom WordPress-a ponuđene su četiri zadane teme koje se mogu koristiti, ili se na druga dva načina mogu preuzeti ostale teme. Prvi način je instaliranje teme iz WordPress zbirke datoteka tema, a drugi način je prenošenje preuzete teme sa interneta u WordPress sučelje, s napomenom da preuzeta tema mora biti u .zip formatu. [20]

Odabrana je besplatna InteriorWP tema. InteriorWP je višenamjenska tema za dizajn interijera i uređenje doma. Neke od značajka su napredna tipografija, slika zaglavlja, izgrađen SEO i prilagođena je za sve uređaje. U izborniku Teme, klikom na Dodaj novu, Instaliraj primijenjena je odabrana tema.

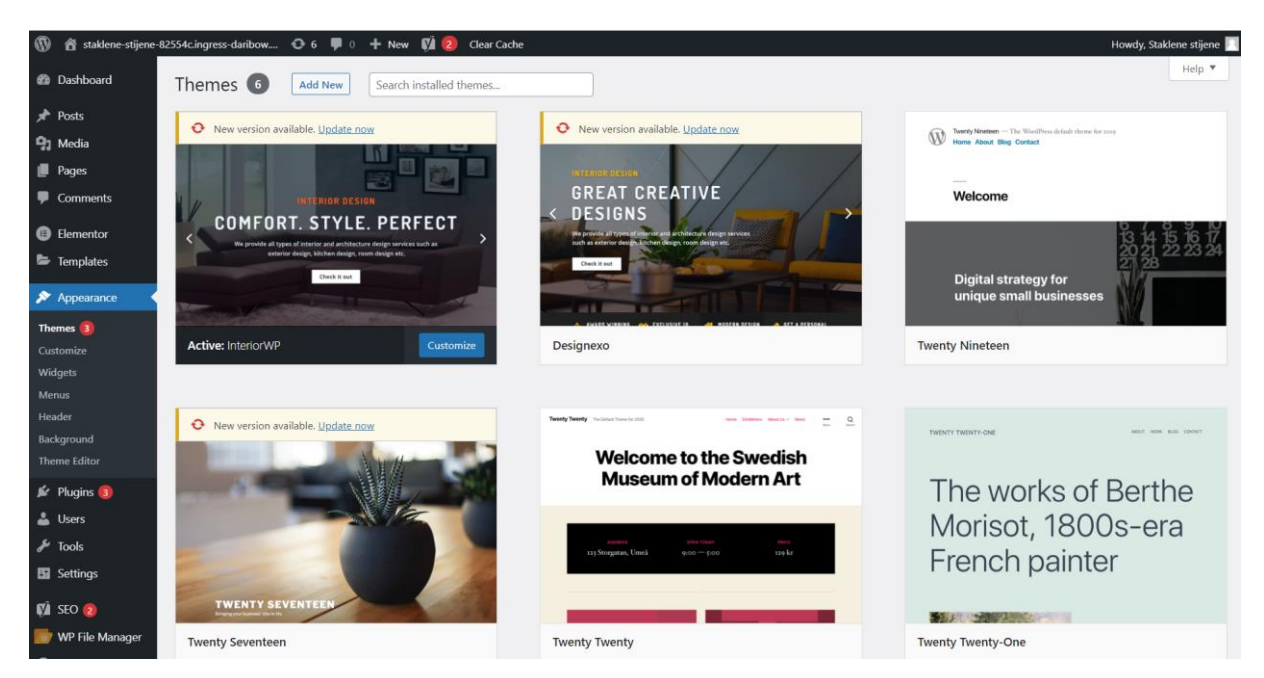

*Slika 15: Instalacija i aktivacija IneriorWP teme*

#### <span id="page-23-0"></span>**5.5. Obrada fotografija**

Prije prijenosa fotografija na sjedište, potrebno ih je obraditi. Smanjenjem veličine i prilagodbom fotografija, web stranica će se brže učitavati. Obrađene su u Adobe Photoshop programu, klikom na File, Script i Image Processoer odabrana je mapa sa fotografijama kojima je potrebna obrada. Nakon obrade fotografija, sve fotografije su prenesene u WordPress, u izborniku Medijske biblioteke, klikom na gumb Dodaj novu.

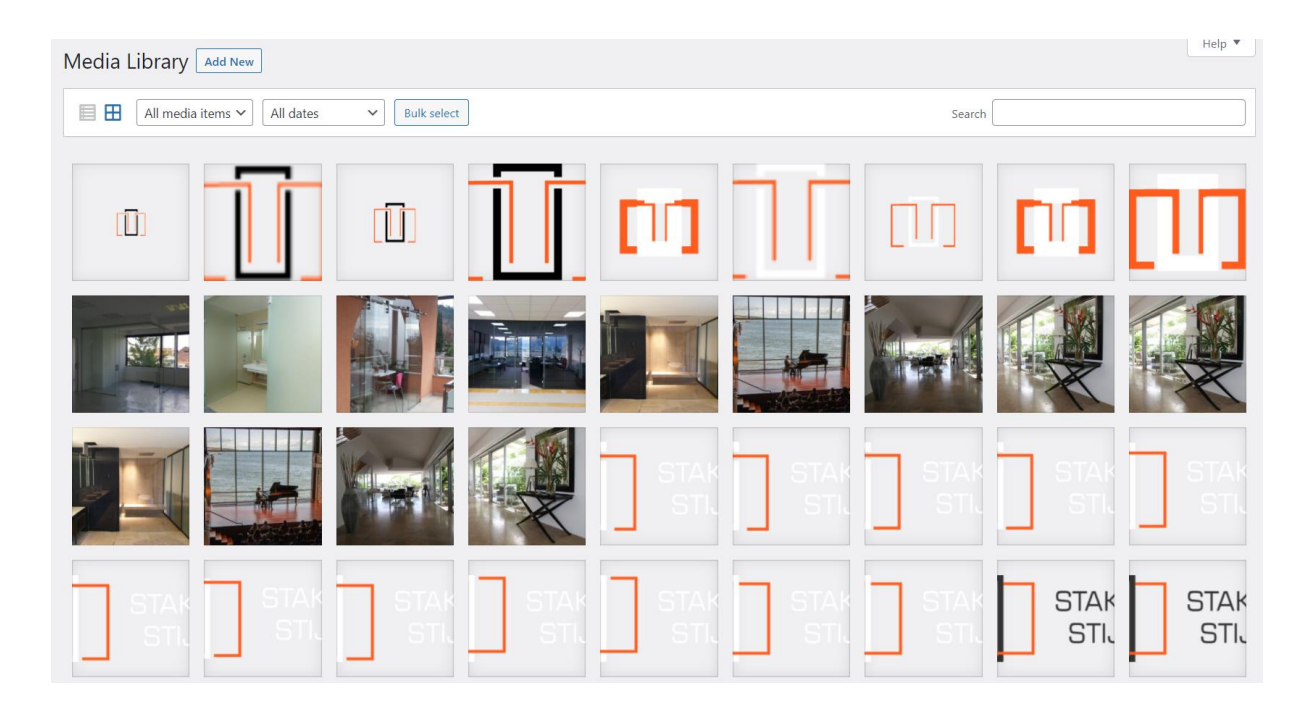

*Slika 16: Prijenos fotografija u WordPress sučelje*

#### <span id="page-24-0"></span>**5.6. Izrada zaglavlja**

Nakon odabrane teme kreće izrada sadržaja web stranice. Prvi korak u izradi je zaglavlje. Zaglavlje igra ključnu ulogu u dizajnu web stranice, zbog toga što je zaglavlje prvo što korisnik uoči. U vrhu lijeve strane zaglavlja kreiran je identitet web stranice. U glavnom izborniku, pod stavkom Izgled, dodan je logotip tvrtke koji su sebi sadrži poveznicu kojom s bilo kojeg djela web mjesta vodi na stranicu Početna. Kako bi korisnik u svakom trenutku znao koju stranicu ima otvorenu, makar se ne nalazio na njoj, rađena je ikona stranice. U ikonu stranice, odnosno ono što je vidljivo na kratici preglednika, definiran je logo veličine 512 X 512px. U desnu stranu zaglavlja smještena je navigacija koja sadrži pet aktivnih međusobno povezanih web stranica, to su Početna, Proizvodi, O nama, Blog i Kontakt. Kao pozadinsku fotografiju na Početnoj stranici, InteriorWP tema u izborniku Izgled nudi odabir pozadinske fotografije ili dijaprojekciju (slideshow) fotografija. Odabrana je dijaprojekcija dviju fotografija. Svakoj fotografiji pridodan je određen tekstualni sadržaj i gumb sa tekstom "Javite nam se" koji u novoj kartici u pregledniku otvara stranicu Kontakt.

Na svim ostalim stranicama, definirano je drugačije zaglavlje. Umjesto dijaprojekcije odabrana je jedna fotografija na kojoj se s lijeve strane nalazi naslov, odnosno ime stranice na kojoj se korisnik nalazi i s desne strane je mala navigacija koja sadrži gumb "Home" koji je poveznica na Početnu stranicu, kosu crtu (/) koja dijeli sadržaj i naziv stranice na kojoj se korisnik nalazi.

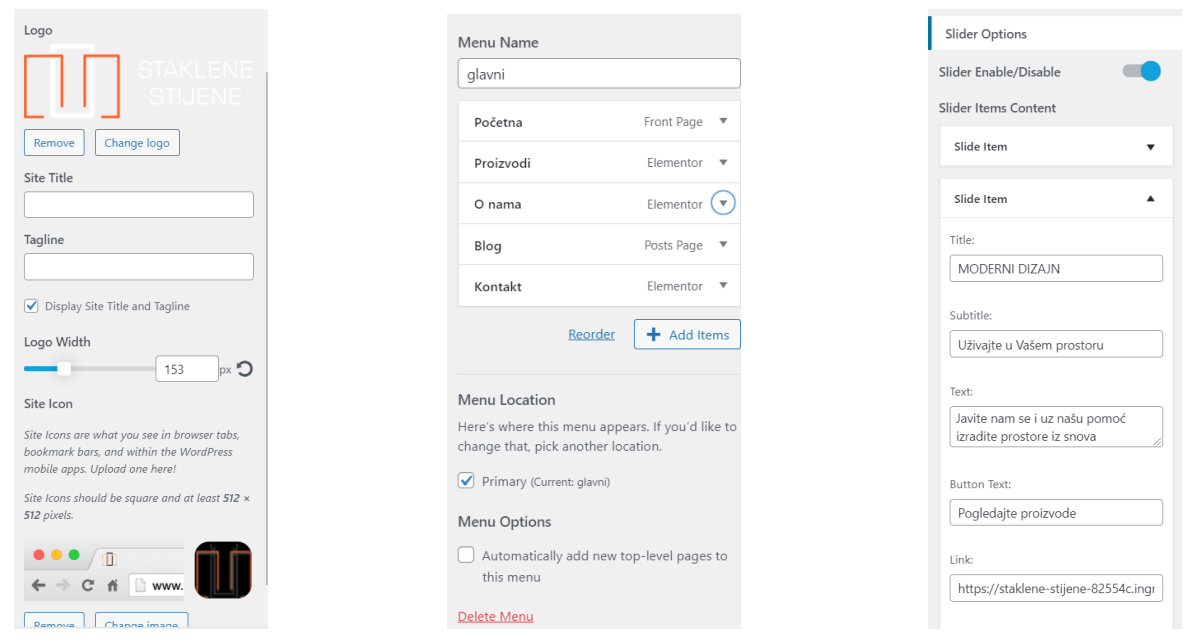

*Slika 17: Logotip u zaglavlju Slika 18: Pozicija navigacije u zaglavlju Slika 19: Dijaprojekcija* 

*fotografija u zaglavlju*

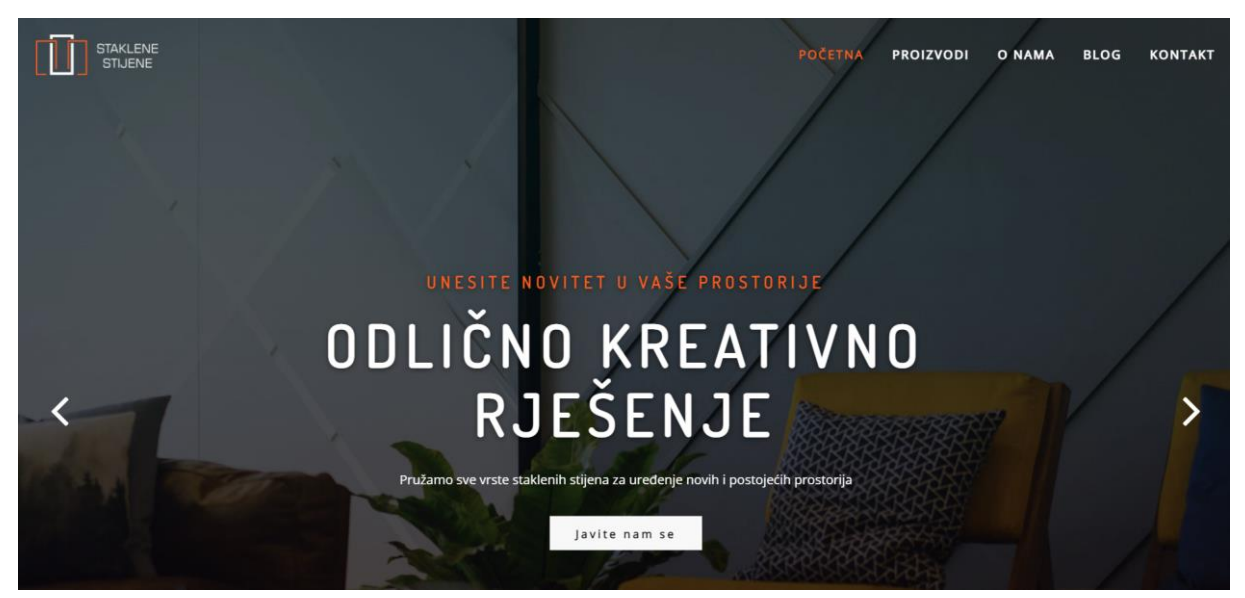

*Slika 20: Izgled zaglavlja*

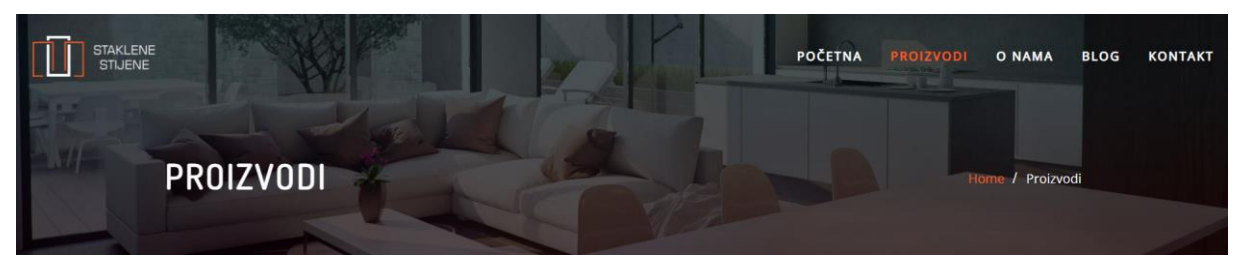

*Slika 21: Izgled zaglavlja drugih stranica*

#### <span id="page-26-0"></span>**5.7. Izrada navigacije**

Navigacija je traka poveznica na web stranici koja korisnicima pomaže kod traženja željenog sadržaja. Može se implementirati na više načina, vodoravno ili okomito, fiksno ili dinamički. Smatra se jednom od ključnih točaka web dizajnera i upotrebljivosti. Koristeći navigaciju, korisnici ne trebaju unijeti URL web stranice jer je to glavni zadatak navigacije. Pomaže korisnicima u lakšem pretraživanju željenog pojma putem ključnih riječi. Kod fiksnih navigacija brže je i lakše pretraživanje sadržaja. Dinamičke navigacije koriste se u situacijama kad je prostor ograničen ili kada postoje problemi na mobilnim formatima. [21]

U izborniku Izgled, pod stavkom Meni nalaze se izbornici koji definiraju naziv, vrstu i izgled navigacije. Izrađena je fiksa navigacija koja sadrži pet međusobno povezanih stranica definiranih ključnim riječima. Definiran je naziv navigacije kojoj je dodano primarno svojstvo, što znači da je ta navigacija glavna u web sjedištu. U navigaciju je smješteno pet međusobno povezanih stranica, Početna, Proizvodi, O nama, Blog i Kontakt. Početna stranica je glavna stranica, odnosno naslovna stranica. Prilikom prelaska mišem preko poveznice, mijenja se boja poveznice iz bijele u narančastu boju. Isto tako se poveznica iz bijele u narančastu boju mijenja kada se korisnik nalazi na jednoj od stranica. Mijenja se zbog toga da bi korisnik lakše odredio gdje se trenutno nalazi putem navigacije.

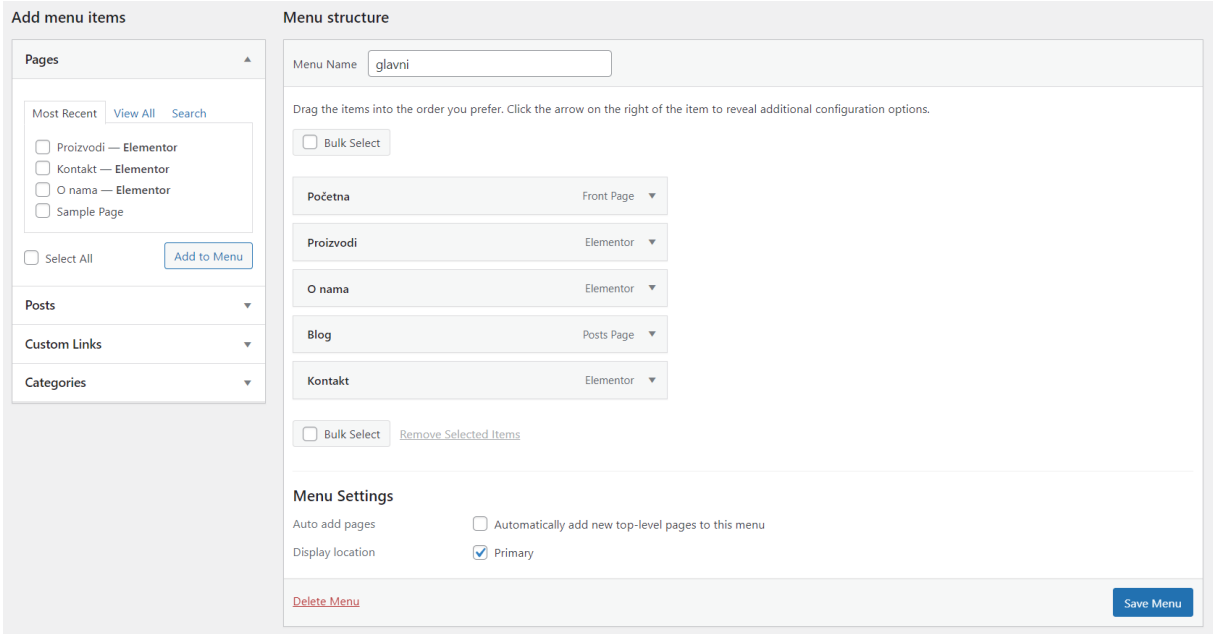

*Slika 22: Izrada navigacije*

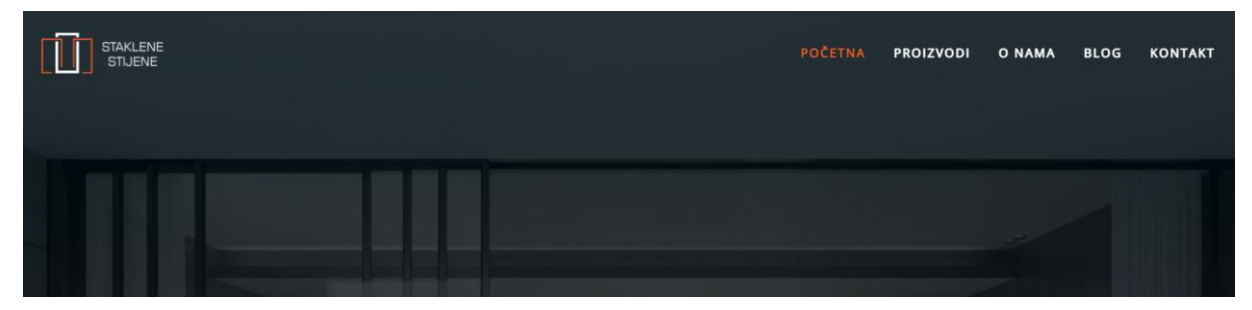

*Slika 23: Izgled navigacije*

#### <span id="page-27-0"></span>**5.8. Izrada podnožja**

Podnožje web stranice izrađeno je widgetom kojeg tema uključuje. Definirana su dva elementa jedan do drugoga s lijeve strane podnožja. Prvom elementu definiran je naslov koji je ukrašen narančastom crtom. Ispod toga nalazi se motivirajući tekst i na kraju ikone sa adresom, e-mailom i brojem telefona. Klikom na e-mail otvara se korisnikova elektronska pošta kako bi odmah mogao napisati mail, a klikom na broj telefona stvara se automatski poziv. Drugi element također sadrži naslov koji je također ukrašen narančastom crtom, te je u njemu smještena poveznica stranice Blog. Ispod toga, na sredini podnožja smješten je copyright kako bi se znalo tko je autor web sjedišta i godina izrade.

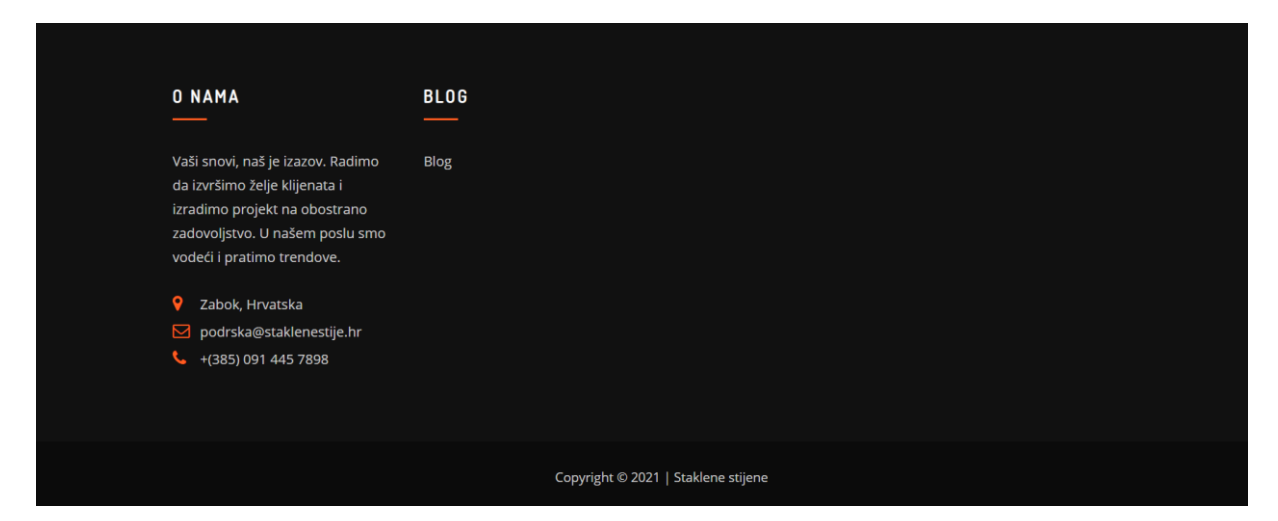

*Slika 24: Izgled podnožja*

#### <span id="page-27-1"></span>**5.9. Izrada web stranica**

Web stranica je HTML dokument koji sadrži elemente za prikaz sadržaja u web pregledniku. U WordPress-u se sadržaj na web stranicu može postaviti kao objava ili stranica. Redovnim pisanjem unosa na blog, piše se i objava. Objave se pojavljuju obrnutim kronološkim redoslijedom na početnoj stranici bloga. Stranice su nekronološki sadržaj, te se često koriste za

predstavljanje informacija na web stranici. Uz pomoć stranice moguće je organiziranje i upravljanje strukturom sadržaja web stranice. Stranice su vrlo slične objavama jer obje sadrže naslov i sadržaj. Namijenjene su za sadržaj koji nije ovisan o vremenu ili koji nije namijenjen za sadržaj bloga. Mogu koristiti različite predloške, uključujući datoteke predložaka, oznake predložaka i drugi PHP kod.

Stranici se može dodati tekstualni zapisi, medijski zapis, widgeti, različiti dizajni, ugrađenja i mnogi drugi. Medijski zapisi omogućuju kreiranje galerije, audio play liste i video play liste. Postoji mnogo mogućnosti za uređivanje teksta, neke od mogućnosti su boja, podebljanje, kreiranje kao poveznice i mnoge druge. Widgeti omogućuju dodavanje kalendara, oznaka, komentara, tražilicu i drugih elemenata. Ugrađenja su zapravo ikone raznih društvenih mreža. Prilikom objavljivanja stranice ponuđeno je uređivanje vidljivosti stranice, status stranice i vremenski period stranice. Stranica može biti javno vidljiva zaštićena lozinkom ili privatna. Status stranice može biti skica ili čekanje recenzije. Vremenski period omogućuje vremensko razdoblje u kojem će stranica biti objavljena. Izrađenim stranicama dodani su odgovarajući naslovi, sadržaj, javna vidljivost, trenutno vrijeme i matična kategorija. Klikom na objavi stranice su javno objavljene. Objavljeno je ukupno šest stranica od kojih je jedna kreirana kao blog. [22]

U izborniku Stranice, pod Dodaj novu kreirano je sve skupa pet stranica, Početna, Proizvodi, O nama, Blog i Kontakt. Svaka stranica ima isto zaglavlje osim Početne stranice koja ima svoje zaglavlje. Također svaka stranica ima isto dno koje je prethodno kreirano.

| percent options<br><b>Thorp</b><br>Pages  <br><b>Add New</b>                                                                                                  |                  |                          |                                     |                                                                    |   |                     |  |  |  |
|----------------------------------------------------------------------------------------------------|------------------|--------------------------|-------------------------------------|--------------------------------------------------------------------|---|---------------------|--|--|--|
| All (9)   Published (6)   Drafts (3)   Cornerstone content (0)                                                                                                |                  |                          |                                     |                                                                    |   | <b>Search Pages</b> |  |  |  |
| All dates<br>All Readability Scores<br><b>Bulk actions</b><br>All SEO Scores<br>Filter<br>Apply<br>$\check{~}$<br>$\checkmark$<br>$\check{~}$<br>$\checkmark$ |                  |                          |                                     |                                                                    |   | 6 items             |  |  |  |
| $\Box$<br>Title                                                                                                    | Author           | 0                        | Date                                | $\left[\begin{matrix} \cdot \\ \cdot \\ \cdot \end{matrix}\right]$ | p | Ð                   |  |  |  |
| <b>Blog - Posts Page</b>                                                                                                    | Staklene stijene |                          | Published<br>2021/09/15 at 8:45 pm  |                                                                    |   | $\mathbf{0}$        |  |  |  |
| Home - Front Page                                                                                                    | Staklene stijene |                          | Published<br>2021/09/15 at 8:45 pm  |                                                                    | ۸ | $\circ$             |  |  |  |
| Kontakt - Elementor<br>Edit   Quick Edit   Trash   View   Edit with Elementor                                                                                 | Staklene stijene |                          | Published<br>2021/09/15 at 10:05 pm |                                                                    | ۰ | $\overline{0}$      |  |  |  |
| O nama - Elementor<br>n 1                                                                                                    | Staklene stijene | $\overline{\phantom{0}}$ | Published<br>2021/09/15 at 9:48 pm  |                                                                    |   | $\circ$             |  |  |  |
| Proizvodi - Elementor                                                                                                    | Staklene stijene | $\overline{\phantom{a}}$ | Published<br>2021/09/15 at 10:07 pm |                                                                    |   | $\mathbf{0}$        |  |  |  |
| Sample Page                                                                                                    | Staklene stijene | -                        | Published<br>2021/09/15 at 8:25 pm  |                                                                    |   | $\circ$             |  |  |  |
| Title<br>∩                                                                                                    | Author           |                          | Date                                | $\left[\frac{1}{2}\right]$                                         | p | €                   |  |  |  |
| <b>Bulk actions</b><br>Apply<br>$\checkmark$                                                                                                    |                  |                          |                                     |                                                                    |   | 6 items             |  |  |  |

*Slika 25: Izrada web stranica*

#### <span id="page-29-0"></span>**5.9.1. Početna stranica**

Početna ili naslovna stranica počinje prethodno definiranim zaglavljem. Ispod zaglavlja dolazi element informativnog sadržaja. Sadržaj je podijeljen u četiri okvira koja su pozicionirana u sredinu. Svakom okviru dodana je ikona i naslov, a zadnjem okviru je dodan još i tekst. Prelaskom miša preko nekog od okvira pojavljuje se animacija kojom se pozadinska boja mijenja u bijelu i sadržaj se lagano pomakne u desnu stranu.

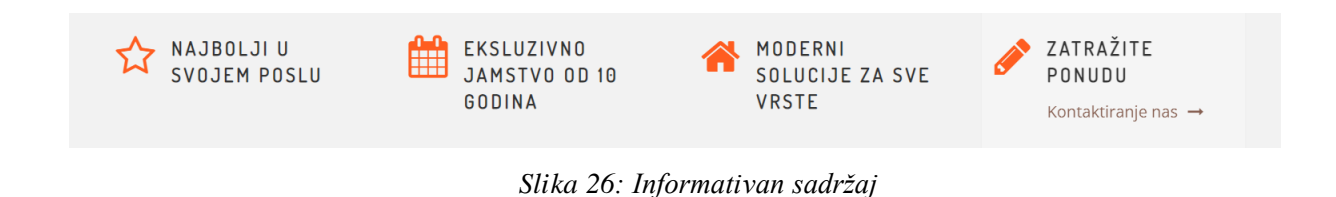

Drugi dio sadrži tri elementa. Prvi element je naslov "Naše usluge" koji je centriran i narančaste je boje. Ispod njega dolazi opisni element sa sadržajem "MI STVARAMO MODERNE PROSTORE". Sadržaj je također centriran i crne je boje. Treći element dijeli se na tri okvira. Svaki okvir sadrži naslov, tekst i fotografiju, te su definirani kao poveznica. Klikom na jedan od triju okvira aktivira se poveznica koja vodi na stranicu Proizvodi, a otvara se u novoj kartici preglednika.

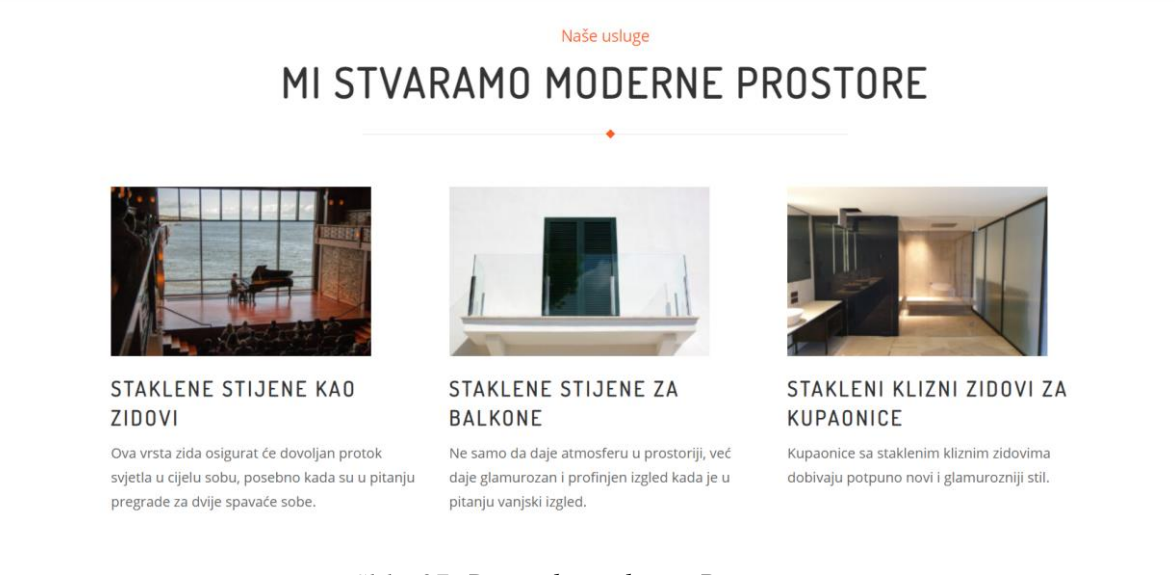

*Slika 27: Drugi dio sadržaja Početne stranice*

Nakon toga dolaze četiri elemenata. Prvi element opet sadrži samo naslov "Fotografija proizvoda" narančaste boje. Ispod njega ponovno slijedi opisni element sadržaja "STAKLO KAO RJEŠENJE ZA MODERNE DIZAJNE". Treći i četvrti elementi su definirani da idu od

lijevog do desnog ruba stranice. U trećem elementu sadržaj je podijeljen u četiri okvira. Svaki okvir sadrži samo fotografiju, te kada se mišem pređe preko fotografije pokreće se animacija koja potamnjuje fotografiju i pojavljuje se naslov fotografije. Četvrti element narančaste je boje, te u sebi sadrži gumb "Proizvodi" koji prelaskom miša preko njega mijenja boju u bijelu i klikom miša na njega vodi na stranicu Proizvodi.

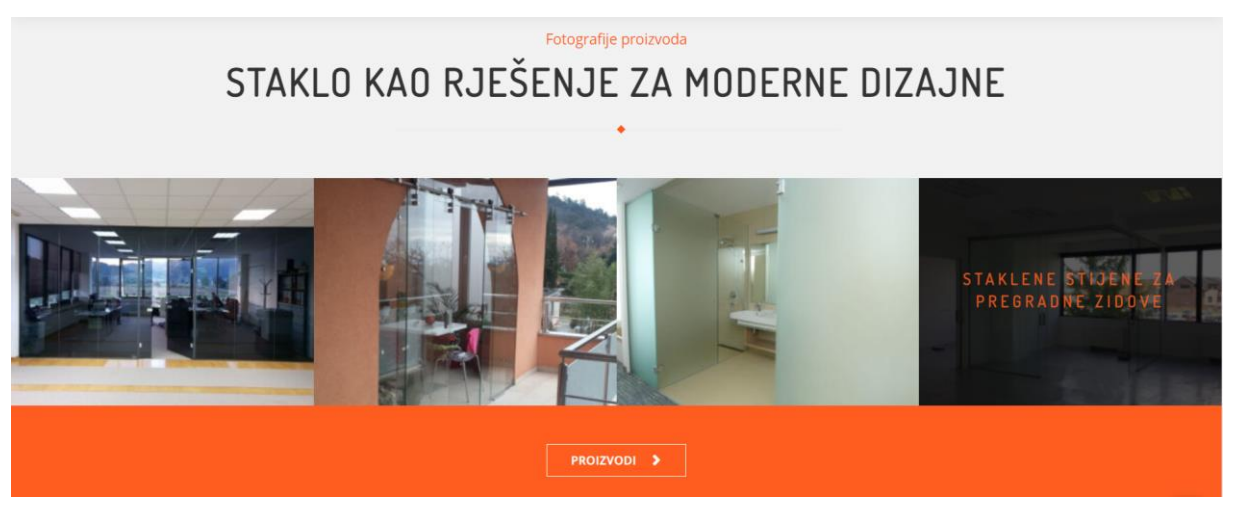

*Slika 28: Treći dio sadržaja Početne stranice*

Zadnji dio sadržaja prije podnožja stranice je cjelina o blogu. Sadržaj je podijeljen na tri elementa. Prvi element sadrži naslov "BLOG" narančaste boje. Zatim slijedi opisni element sa sadržajem "NOVA BLOG OBJAVA". I ispod toga dolazi element kojem je definirana kategorija "Blog" koja automatski prikazuje najnovije objave na blogu.

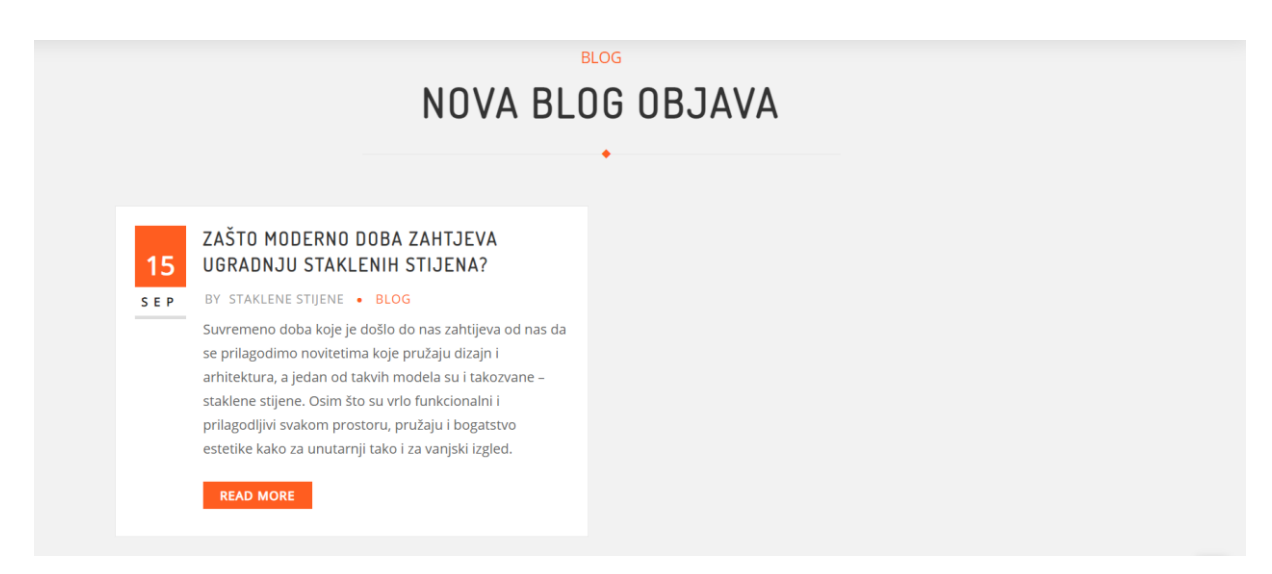

*Slika 29: Posljednji dio sadržaja Početne stranice*

#### <span id="page-31-0"></span>**5.9.2. Proizvodi**

Stranica je informativnog sadržaja, te opisuje što su zapravo staklene stijene, kako se ugrađuju i kolika im je okvirna cijena. Element sadržaj je podijeljen pod tri naslova. Prvi element sadrži paragraf teksta koje su ključne rečenice izražene podebljanjem. Ispod paragrafa teksta smještena je fotografija.

Pitate se kako ići u korak s modernim dobom kada je u pitanju izgled interijera vašeg prostora u kojem provodite najviše vremena? Odgovor na to definitivno je postavljanje staklenih stijena. Što su zapravo staklene stijene i kako znamo da je to upravo ono što nam treba u našem domu, poslovnom objektu ili bilo kojem željenom prostoru? Odgovor na ovo pitanje je još lakši! Funkcionalnost staklenih stijena, kao i sloboda izbora ono je što privlači svakog kupca koji mora isplanirati svoj kutak, bilo da se radi o transparentnoj ili maloj prostoriji.

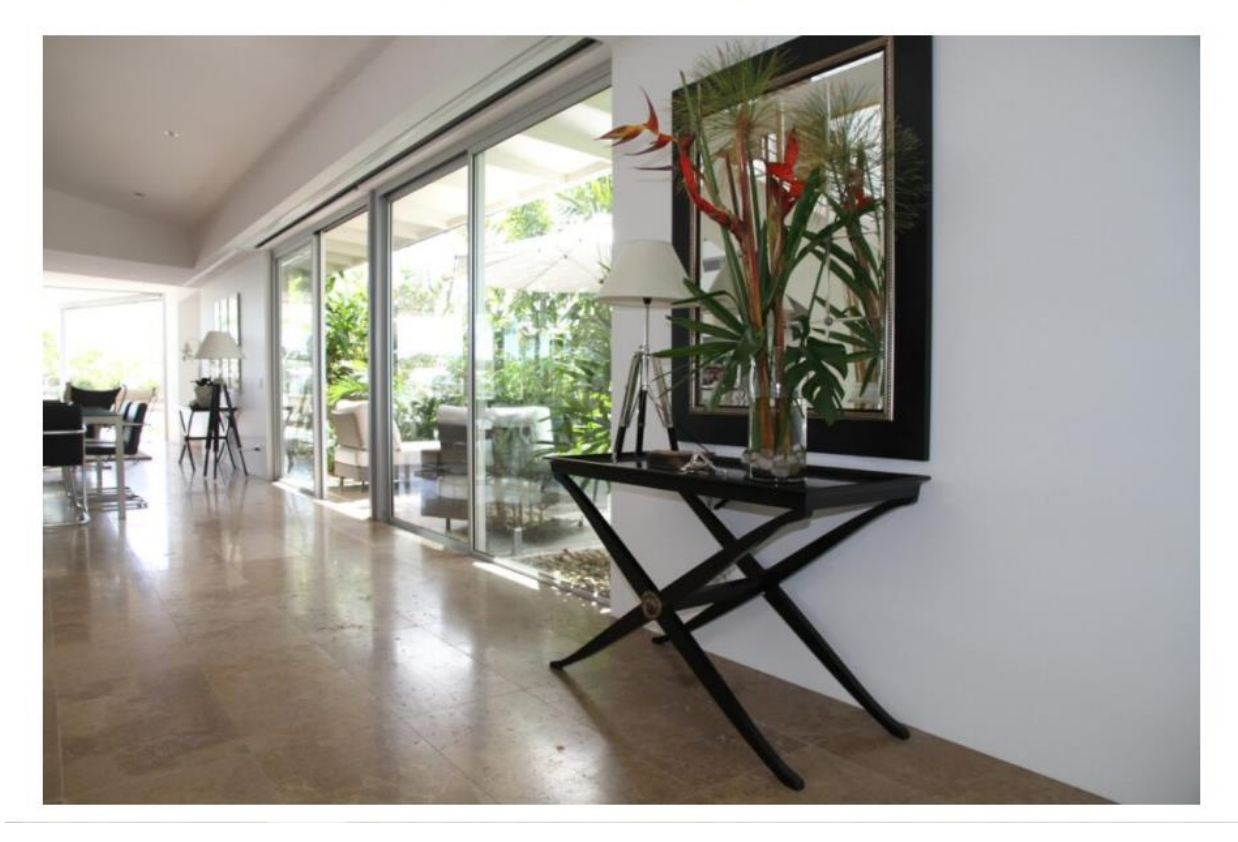

*Slika 30: Prvi dio sadržaja stranice Proizvodi*

Drugi element započinje okvirom koji sadrži naslov. Sadržaj se dijeli na šest paragrafa teksta i opisuje što su staklene stijene, koji se modeli često koriste i gdje se često ljudi susreću sa staklenim stijenama. Ispod teksta smještena je fotografija.

# Staklene stijene

Osim što su vrlo funkcionalne, sa sobom donose i širok raspon izbora. O kojim modelima govorimo? Naime, kada govorimo o modelima, mislimo na to da možete postaviti staklene stijene u apsolutno bilo kojoj namjeni ili obliku.

Model koji se najčešće može primijetiti su takozvane klizne staklene stijene ili klizna staklena vrata, koja su vrlo praktična, a istovremeno daju dozu privatnosti, ali i dozu profesionalne transparentnosti kada su u pitanju poslovni prostori.

Često ih se može vidjeti u bankama, općinama ili nekim opremljenijim tvrtkama. Osim kliznih vrata, staklene stijene kao pregradne stijene postale su pravi hit u posljednje vrijeme, posebno kada je u pitanju ugradnja unutar doma.

Veliki broj ljudi odlučuje se za ugradnju ove vrste pregrada jer pruža transparentnost i lagan protok svjetlosti u cijelom domu, ali istovremeno dijeli prostorije bez gubitka jedinstvenosti i cjelovitosti prostora.

Važno je spomenuti model poput panoramskih staklenih stijena koje svakodnevno možemo vidjeti u svim novoizgrađenim i modernim hotelima, apartmanima i vilama.

Pregled i transparentnost panoramskih staklenih stijena velika su atrakcija za one koji vole uživati u pogledu i trenutku, a za njih se rado odlučuju i javni objekti poput kafića i restorana.

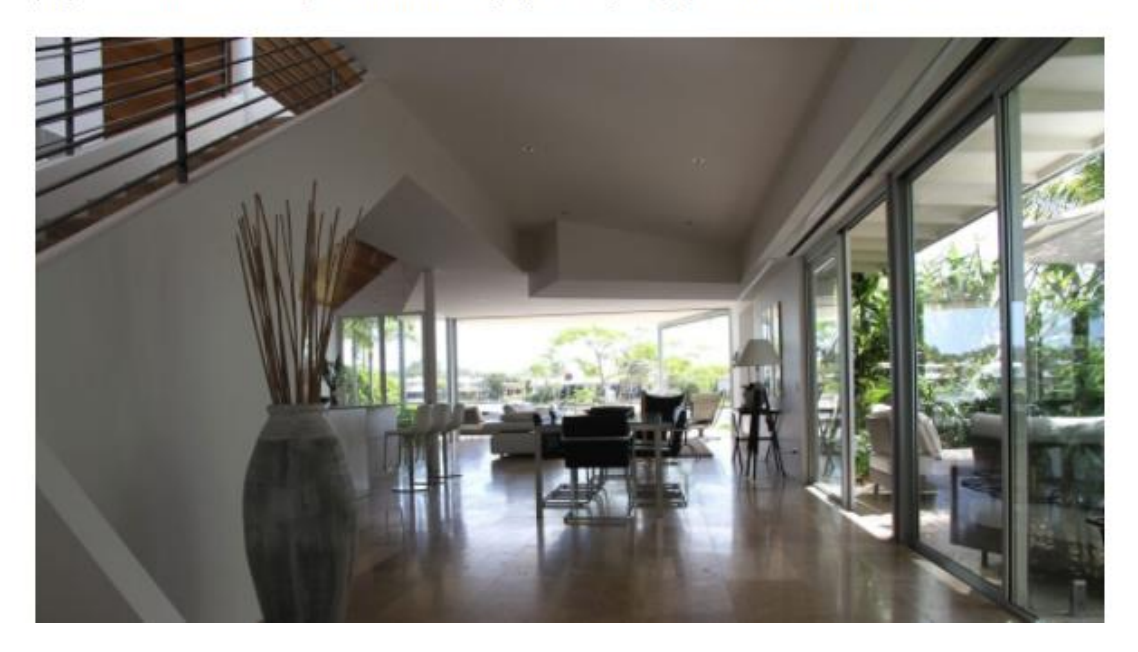

*Slika 31: drugi dio sadržaja stranice Proizvodi*

Treći dio sadržaja opsežniji je nego prethodni. Započinje okvirom u kojeg je smješten naslov. Nakon toga slijedi okvir u kojem je sadržaj podijeljen u četiri paragrafa. Ispod toga pridodana je fotografije. Nakon fotografije ponovo dolazi okvir informativnog teksta podijeljenog na tri paragrafa. Kako se korisnicima ne bi činilo da je puno teksta, dodana je još jedna fotografija. Stranica završava okvirom koji ponovo sadrži dva paragrafa teksta.

# Povoljnost i ugradnja staklenih stijena

lako nam se na prvi pogled čini da ova vrsta ugradnje profinjene i glamurozne novosti puno košta, situacija je ipak drugačija.

Funkcionalnost staklenih stijena dokaz nam je da je sama formacija kao i ugradnja takva radnja koja zahtijeva kraći period proizvodnje.

lako nam se na prvi pogled čini da ova vrsta ugradnje profinjene i glamurozne novosti puno košta, situacija je ipak drugačija.

Funkcionalnost staklenih stijena dokaz nam je da je sama formacija kao i ugradnja takva radnja koja zahtijeva kraći period proizvodnje.

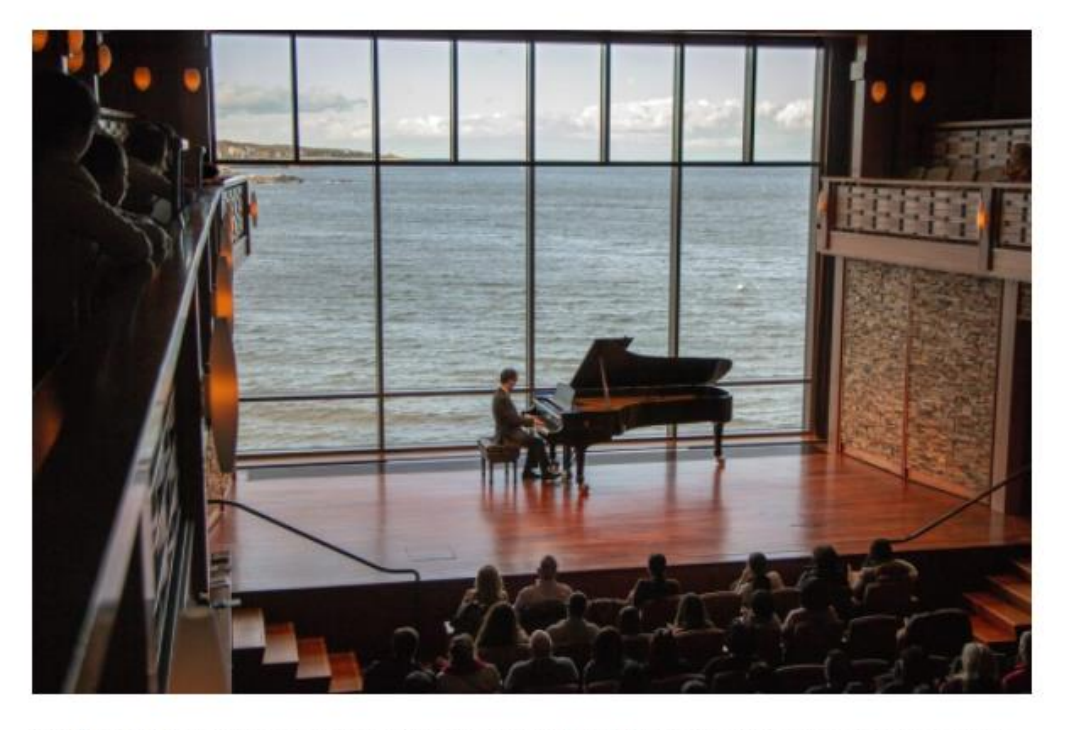

Staklene stijene su vrlo fleksibilne i to je ono što zasigurno čini kupce najsretnijim, pa stoga I sami oni sudjeluju i u stvaranju svog prostora u kojem provode najviše vremena.

#### *Slika 32: Treći dio stranice Proizvodi*

#### <span id="page-34-0"></span>**5.9.3. O nama**

Stranica O nama započinje fotografijom koja je smještena u sredinu stranice. Ispod fotografije smješten element koji sadrži informativni naslov. Nakon toga slijedi element s lijeve strane koji se dijeli na dva okvira. Prvi okvir sadrži tanku crnu ukrasnu vodoravnu liniju. Ispod linije smješten je okvir s naslovom "NAŠA PRIČA". Element sa desne strane sadrži dva paragrafa teksta. Prvi paragraf teksta sive je boje, a drugi je crne boje. Ispod dolazi novi element informativnog teksta kojem je zadano poravnanje u lijevo.

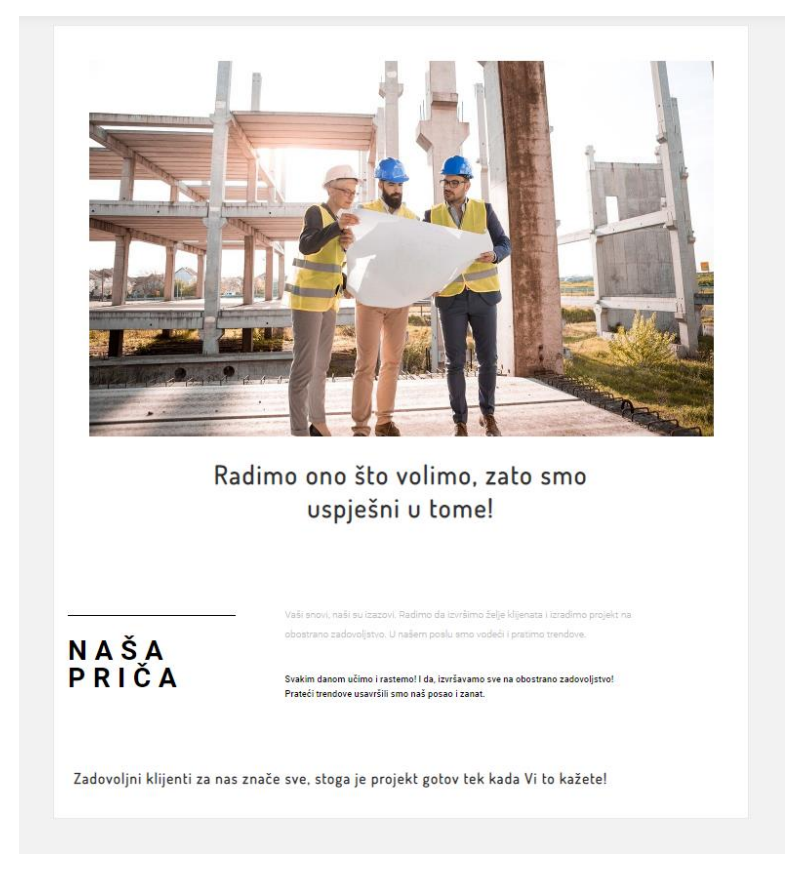

*Slika 33: Izgled stranice O nama*

#### <span id="page-34-1"></span>**5.9.4. Blog**

Blog je izraz koji se koristi za opisivanje web stranica koje vode stalnu kroniku informacija. Blog sadrži komentare poput dnevnika i poveznica na članke ne drugim web stranicama. Obično se predstavljaju kao popis unosa obrnuto kronološkim redoslijedom. Blogovi mogu biti osobni, politički i drugi, te se mogu usredotočiti na jednu ili više tema. Sadržaj članaka kronološki je naveden, najnoviji su na vrhu. Članci se organiziraju u kategorije i stvara se arhiva starijih članaka. [23]

Stranici Blog dodana je kategorija "Blog" kako bi se objave mogle povezivati na stranicu. Blog je usredotočen na jednoj temi, a to su staklene stijene. Na njoj će se nalaziti sve objave vezane uz temu. Za sada stranica Blog sadrži samo jednu objavu. Desnoj strani pridodani su widgeti. Jedan je tražilica koja omogućuje korisnicima pretraživanje ključnih pojmova kroz blog. Drugi widget je kartica koja prikazuje naslov zadnje objave. Klikom na naslov zadnje objave, otvara se cijela objava.

Widgeti dodaju sadržaj i značajke bočnim trakama. Namijenjeni su za kategorije, oznake, pretraživanje i mnoge druge stvari. Izvorno su osmišljeni da omogućuju jednostavan i lagan način korištenja kontrole nad dizajnom i strukturom. Mogu se dodavati, uklanjati i preuređivati u alatu za prilagođavanje teme ili na zaslonu za administraciju. [24]

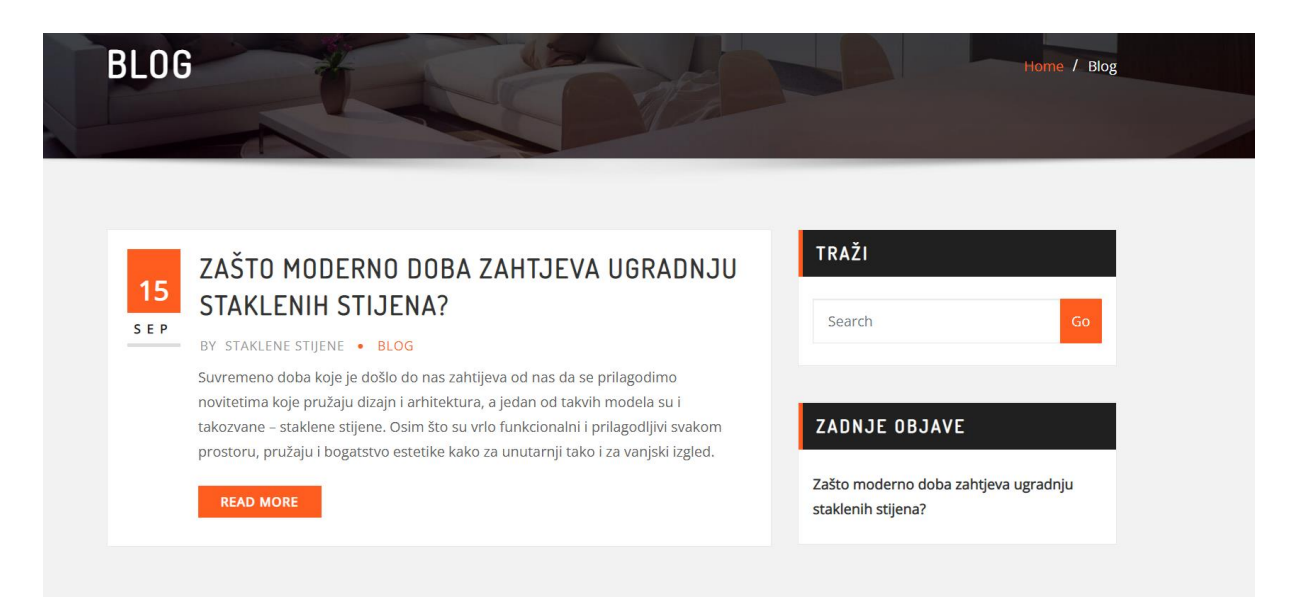

*Slika 34: Izgled stranice Blog*

#### <span id="page-35-0"></span>**5.9.5. Objava**

Objave su unosi koji se prikazuju obrnutim redoslijedom na početnoj stranici ili blog stranici, te obično sadrže polja za komentare. Opcije zaslona omogućuju odabir koja će se polja prikazati ili sakriti prilikom objavljivanja. To omogućuje smanjenje nereda i prilagodbu željama i potrebama. Nalazi se na samom vrhu, te prilikom klika na nju vidljiv je popis dostupnih okvira za uređivanje koje je moguće koristiti. Nakon prilagodbe načina uređivanja zaslona, opcije se spremaju tako da ih ne treba ponovo odabirati ili skrivati kod ponovne prijave. Okvir naslova sadrži naslov objave. Može se koristiti fraza, riječ ili znakovi. Permalink označava stalnu vezu. URL objave ne otkriva ID objave koji bi mogao biti podložan promjeni, nego sadrži prilagođen naziv objave korisniku. Okvir za unos sadržaja nudi razne mogućnosti. Neke od mogućnosti su gumb za pregled objave prije objavljivanja, spremanje objave kao nacrta, status kao objava na redu čekanja ili nacrt, vidljivost koja može biti javna, zaštićena lozinkom ili privatna, revizije i zakazivanje kada će se i u koje vrijeme objaviti objava. [25]

U izborniku Objava, pod Dodaj novu kreirana je jedna objava. Dodan joj je glavi naslov, te se sadržaj dijeli na šest dijelova. Svakom dijelu pridodan je odgovarajući sadržaj i polazna fotografija. Kako bi na stranici Blog bio prikazan samo uvodni dio članka, a ne cijeli članak koji se proteže čitavom stranicom, pridodana je opcija pročitaj više. Klikom na članak, odnosno objavu, otvara se cijela objava.

## Zašto moderno doba zahtjeva ugradnju staklenih stijena?

Suvremeno doba koje je došlo do nas zahtijeva od nas da se prilagodimo novitetima koje pružaju dizajn i arhitektura, a jedan od takvih modela su i takozvane - staklene stijene. Osim što su vrlo funkcionalni i prilagodljivi svakom prostoru, pružaju i bogatstvo estetike kako za unutarnij tako i za vanjski izgled.  $+$ 

PROČITAJ VIŠE

#### FUNKCIONALNOST I PRILAGODLJIVOST U POSLOVNIM PROSTORIJAMA

Funkcionalnost kao i prilagodljivost ono je što potencijalne kupce najviše privlači kada je u pitanju postavljanje staklenih stijena. Ove dvije stavke postižu se primjenom različitih kliznih sustava, upotrebom različitih vrsta okova ili okretnih vrata.

Budući da se mogu prilagoditi svakom prostoru, najviše ih možemo primijetiti u poslovnim objektima poput soba za sastanke te poslovnih ureda. Model za koji se kupci najviše odlučuju kada su poslovne prostorije u pitanju su klizne staklene stijene ili klizna staklena vrata koja prostoru daju zavidan izgled, ali i praktičnost.

Klizna staklena vrata daju istodobno dozu privatnosti zaposlenicima, ali i transparentnost u poslovnim objektima koji to zahtijevaju

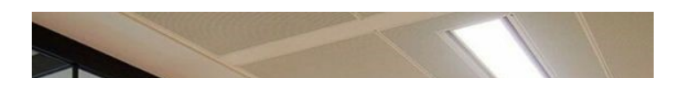

*Slika 35: Izgled objave*

#### <span id="page-36-0"></span>**5.9.6. Kontakt**

Sadržaj na Kontakt stranici podijeljen je na pet elemenata. Prvom elementu pridodana je pozadinska fotografija, te je na nju smješten okvir za sadržaj. Taj okvir u sebi sadrži tri okvira. U prvi okvir smješten je naslov, drugi sadrži ukrasnu crtu pozicioniranu u sredinu i treći okvir sadrži informativan tekst.

Drugi element dijeli se na dva okvira. Okviru s lijeve strane dodan je naslov "Kontakt", ispod toga ukrasna crta pozicionirana u sredinu i ispod toga informativan tekst o radnom vremenu

tvrtke. Desni okvir sadrži informacije o e-mail adresi i broj telefona ukoliko korisnici imaju kakvih pitanja.

Treći element također se dijeli na dva okvira. Lijevi okvir veće je veličine, te je u njega smještena navigacijska karta. Desni okvir sadrži točnu lokaciju gdje je tvrtka smještene i e-mail.

Četvrti element sadrži tri okvira jedan do drugog. Svi okviri su isti, razlikuju se jedino naslovi. Okvir započinje centriranim naslovom, ispod toga ide ukrasna crta s lijeve strane i ispod crte smješten je e-mail za svako opisno područje.

Peti element je kontakt obrazac kojeg korisnici popunjavaju i šalju povratni obrazac na definirani mail.

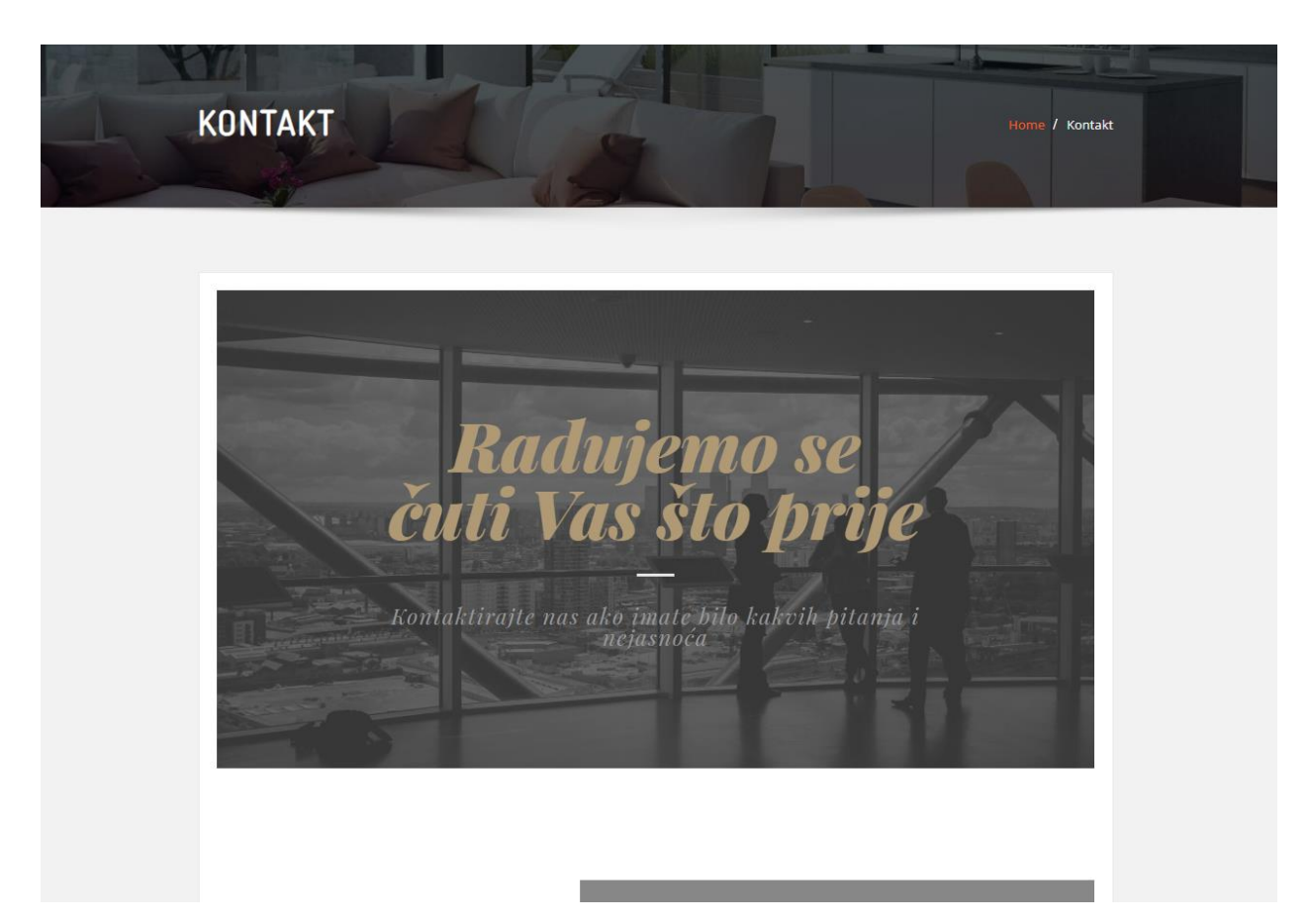

*Slika 36: Izgled stranice Kontakt*

#### <span id="page-37-0"></span>**5.10. Dodaci**

Plugin, odnosno dodaci su PHP skripte koje proširuju funkcionalnost WodPress-a. Dodaci nude prilagođene funkcije i značajke kako bi svaki korisnik mogao prilagoditi svoje web sjedište. Poboljšavaju ili dodaju nove značajke web sjedištu. Dostupni su putem izbornika datoteka u WordPress-u gdje se mogu pretraživati i pregledavati. Svaki dodatak dostupan je za preuzimanje kao zip datoteka koja se postavlja na WodPress stranicu. Drugi način je instaliranje

dodataka kroz izbornik Dodaci u nadzornoj ploči, što omogućuje jednostavnije dodavanje dodataka web sjedištu. [26]

U izborniku Dodaci, klikom na Dodaj novi pojavljuju se pretraživani dodaci koji se nakon odabira klikom na Instaliraj, pa Aktiviraj preuzimaju na web sjedište. Instalirano i aktivirano je pet dodataka, Arile Extra, Elementor, WP File Manager, WPForms Lite i Yoast SEO. Arile Extra je dodatak koji pruža stvaranje dodatnih odjeljaka na naslovnoj stranici. Dodatak Elementor je alat za izradu web stranice koji pruža drugačiji način dizajna stranice i napredne mogućnosti. WP File Manager dozvoljava uređivanje, brisanje, prijenos, preuzimanje, zapisne i kopijske datoteke izravno iz pozadine. WPForms Lite omogućuju stvaranje obrazaca za kontakt, obrazaca za povratne informacije, za pretplatu, za plaćanje i mnoge druge vrte obrazaca, ovisno koje su potrebne na stranici. Yoast SEO je najčešće korišteni dodatak za upravljanje SEO-om na web stranici.

|                                                                                                    | <b>Plugins</b><br><b>Add New</b>                                                                                                    |                                                                                                    | percent options<br><b>TIMP</b> |
|----------------------------------------------------------------------------------------------------|----------------------------------------------------------------------------------------------------|----------------------------------------------------------------------------------------------------|--------------------------------|
| All (7)   Active (5)   Inactive (2)   Update Available (3)   Must-Use (1)   Drop-in (1)   Auto-updates Disabled (7) |                                                                                                    | Search installed plugins                                                                                                    |                                |
|                                                                                                    | <b>Bulk actions</b><br>Apply<br>$\checkmark$                                                                                             |                                                                                                    | 5 items                        |
|                                                                                                    | Plugin                                                                                                    | Description                                                                                                    | <b>Automatic Updates</b>       |
|                                                                                                    | <b>Arile Extra</b>                                                                                                    | Arile Extra Enhances ThemeArile with additional functionality.                                                                       | Enable auto-updates            |
|                                                                                                    | Deactivate<br>Version 2.9   By ThemeArile   View details                                                                                 |                                                                                                    |                                |
|                                                                                                    | There is a new version of Arile Extra available. View version 3.0 details or update now.                                                 |                                                                                                    |                                |
|                                                                                                    | Elementor                                                                                                    | The Elementor Website Builder has it all: drag and drop page builder, pixel perfect design, mobile responsive editing, and more. Get | Enable auto-updates            |
|                                                                                                    | Settings   Deactivate   Go Pro                                                                                                    | started now!<br>Version 3.4.4   By Elementor.com   View details   Docs & FAQs   Video Tutorials                                      |                                |
|                                                                                                    | <b>WP File Manager</b>                                                                                                    | Manage your WP files.                                                                                                    | Enable auto-updates            |
|                                                                                                    | <b>Buy Pro   Donate   Deactivate</b>                                                                                                    | Version 7.1.2   By mndpsingh287   View details                                                                                       |                                |
|                                                                                                    | <b>WPForms Lite</b><br>Beginner friendly WordPress contact form plugin. Use our Drag & Drop form builder to create your WordPress forms. |                                                                                                    | Enable auto-updates            |
|                                                                                                    | Settings   Premium Support   Deactivate                                                                                                  | Version 1.6.9   By WPForms   View details                                                                                            |                                |
|                                                                                                    | <b>Yoast SEO</b>                                                                                                    | The first true all-in-one SEO solution for WordPress, including on-page content analysis, XML sitemaps and much more.                | Enable auto-updates            |
|                                                                                                    | Get Premium   FAQ   Settings   Deactivate                                                                                                | Version 17.1   By Team Yoast   View details                                                                                          |                                |
|                                                                                                    |                                                                                                    | There is a new version of Yoast SEO available. View version 17.2 details or update now.                                              |                                |
|                                                                                                    | Plugin                                                                                                    | <b>Description</b>                                                                                                    | <b>Automatic Updates</b>       |

*Slika 37: Prikaz instaliranih dodataka*

#### <span id="page-38-0"></span>**5.11. Responzivnost**

Responzivan web dizajn odnosi se na prilagođavanje web stranica uređajima, odnosno dimenzijama ekrana. Stranice se normalno prikazuju na stolnim računalima, a na mobilnim uređajima se njihove dimenzije prilagođavaju ovisno o dimenzijama ekrana kako bi sve informacije bile čitljive i vidljive. Responzivan dizajn zaživio je 2013. godine.

Glavne prednosti responzivnog dizajna su bolji SEO, veća dostupnost, optimalno korisničko iskustvo, povećan broj korisnika, porast prodaje, povećanje vidljivosti brenda i prednost nad konkurencijom.

Osim što se vizualno prilagođava svim dimenzijama uređajima, postoji nekoliko prednosti u odnosu na SEO. Google daje prijedloge web dizajnerima i web programerima o implementaciji responzivnih web stranica. [27]

Responzivna web stranica razlikuje se po pozicioniranju sadržaja. Sastoji se od hamburger navigacije, odnosno trake izbornika mobilnih web stranica, i od sadržaja koji se prilagođava i prelama na određenim dimenzijama ekrana. Na širini većoj od 950px sadržaj ostaje ne promijenjen. Na manjoj širini od 950px sadržaj se počinje prelamati i stvara se hamburger navigacija, a na širini manjoj od 750px sadržaj se slaže jedan ispod drugog. U toj navigaciji sadržaj se slaže jedan ispod drugog.

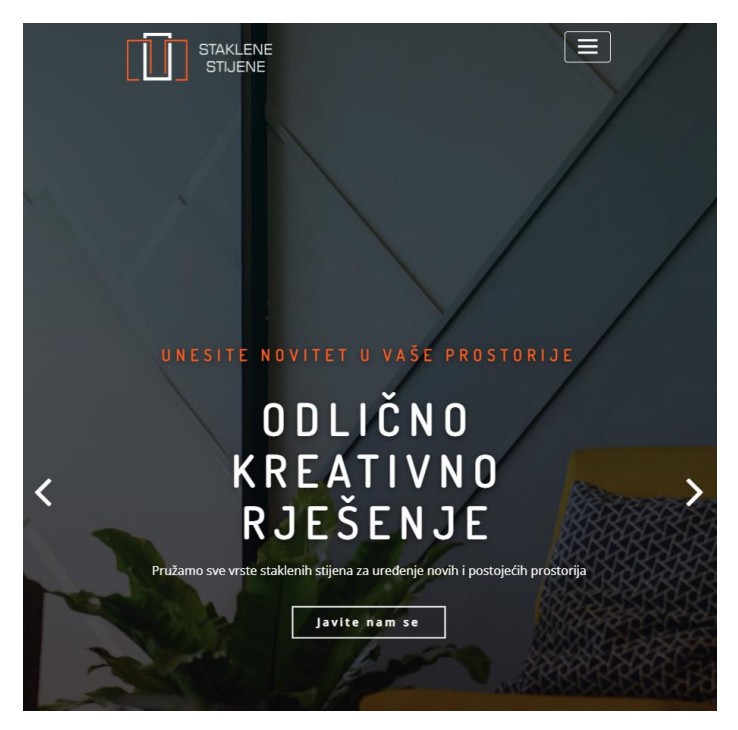

*Slika 38: Mobilni prikaz*

#### <span id="page-40-0"></span>**6. Zaključak**

Svakodnevno smo okruženi grafičkim dizajnom i nalazimo ga gotovo u svemu što vidimo oko nas. Svuda oko nas svakakvi razni proizvodi grafičkog dizajna uređuju, objašnjavaju, identificiraju i označavaju. Možemo ga pronaći u gotovo svemu što vidimo, svemu što kupujemo, svemu što radimo. Također ga nalazimo na ulicama, poštanskim sandučićima, stranicama telefonskog imenika i drugdje. Sve se dizajnira, i poštanska marka i aplikacija na brodu. Časopisi, ambalaža, knjige, novine, plakati i web stranice. Njegova prisutnost je u tolikoj mjeri velika da je gotovo pa nemoguće zamisliti život bez njega. Svi smo svuda okruženi grafičkim dizajnom, a i svi smo mi sami na neki način dizajneri. Kroz život svašta dizajniramo i kreiramo i na taj način doprinosimo. Grafički dizajn ne bavi se samo proizvodnjom slika, nego i analizom, organizacijom i metodama prezentacije vizualnih rješenja komunikacijskih problema. Zadatak svakog grafičkog dizajnera je da proslijedi ispravnu poruku koju je kreirao i da je shvati što veći broj ljudi. Web dizajn je općeprihvaćeni pojam i on obuhvaća različite vještine, discipline i standarde koji se koriste za izradu web stranica. Web dizajn sastoji se od planiranja i izrade web stranica. Sam taj proces uključuje informativnu arhitekturu, strukturu stranice, korisničko sučelje, izgled, boje, navigaciju, fontove i slike. Kada je sve ovo zajedno u kombinaciji s načelima dizajna za kreiranje web stranica dobiva se proizvod koji zadovoljava ciljeve vlasnika i dizajnera. U digitalnom svijetu, web stranice su značajan alat koji pomaže kompanijama da pronađu svoju ciljnu skupinu i kako bi privukle nove klijente iz cijelog svijeta. Postala je sredstvo komunikacije i interakcije za sve. Pomoću nje može se uspostaviti korporativni identitet i ostati danonoćno u kontaktu s korisnicima. Također predstavlja tehnološko stanovanje koje ima veliku prisutnost u svakodnevnom životu ljudi. Teško je u današnjem svijetu zamisliti Internet bez animiranih slika, šarenih pozadinskih slika, različitih stilova tipografije. Izradom ovog završnog rada pokriveni su različiti aspekti grafičkog dizajna i web dizajna. Od izrade ikone do samog logotipa i tipografije, pa do osnova i cjelokupnog web mjesta. Kreiran je sve zajedno kompletan proizvod za kompaniju koja će s time moći postići brendiranje, informirati i doći do novih klijenata. Također web stranica može služiti kao odličan portfolio odrađenih radova. Web stranica ima više načina upotrebe, ovisno o korisnikovim referencama, želi li se samo informirati ili pronaći neki proizvod koji bi zadovoljio njegovu potrebu.

# <span id="page-41-0"></span>**7. Literatura**

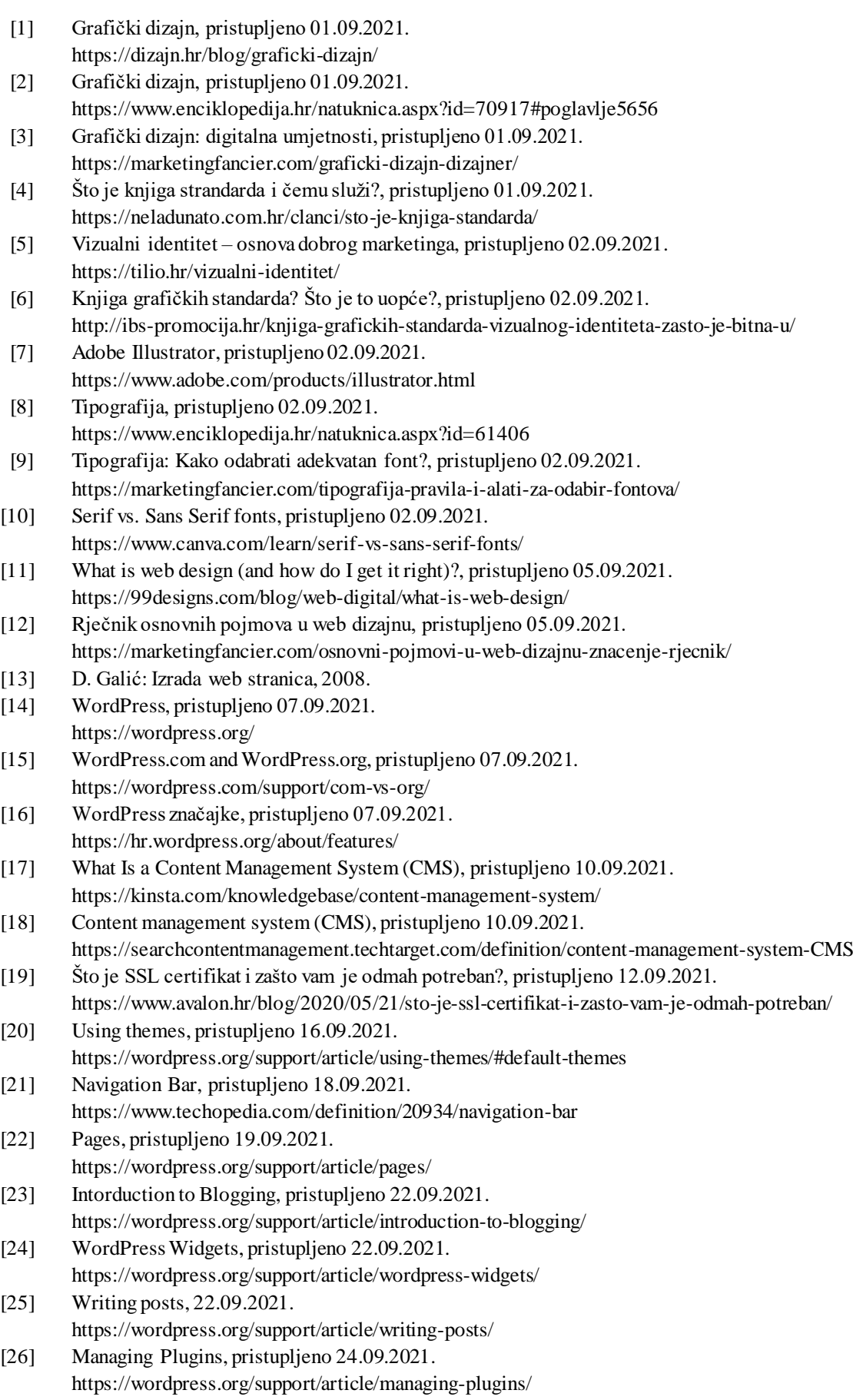

[27] Što je responzivna web-stranica?, pristupljeno 24.09.2021. https://internetske-usluge.com/sto-je-responzivna-web-stranica/

# <span id="page-43-0"></span>8. Popis slika

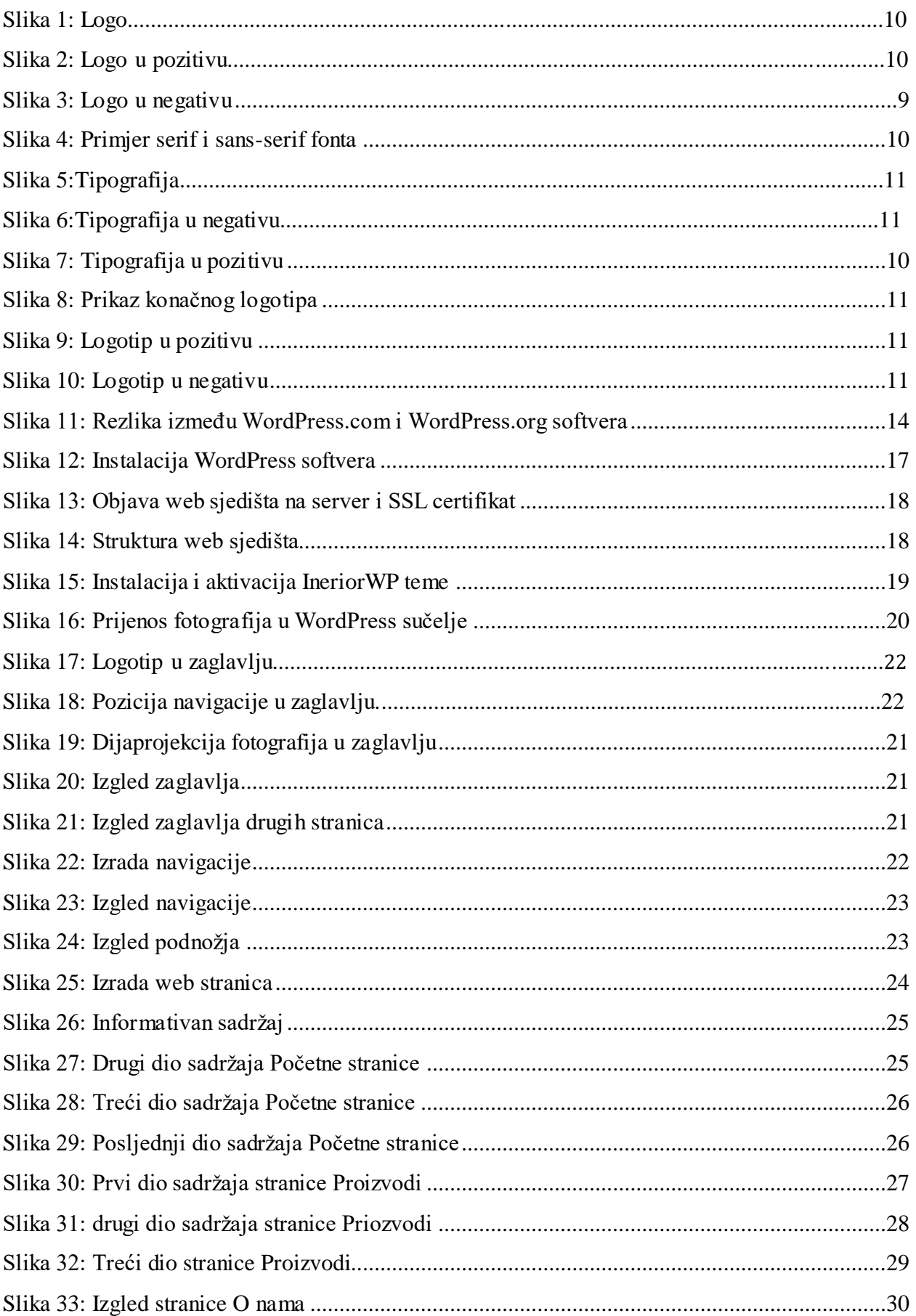

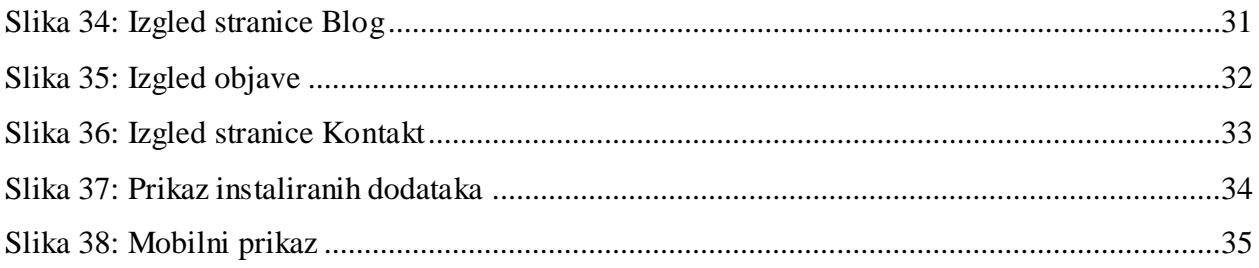

#### Sveučilište Sjever

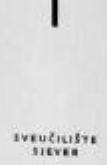

#### IZJAVA O AUTORSTVU  $\mathbf I$

#### SUGLASNOST ZA JAVNU OBJAVU

Završni/diplomski rad isključivo je autorsko djelo studenta koji je isti izradio te student odgovara za istinitost, izvornost i ispravnost teksta rada. U radu se ne smiju koristiti dijelovi tudih radova (knjiga, članaka, doktorskih disertacija, magistarskih radova, izvora s interneta, i drugih izvora) bez navođenja izvora i autora navedenih radova. Svi dijelovi tudih radova moraju biti pravilno navedeni i citirani. Dijelovi tudih radova koji nisu pravilno citirani, smatraju se plagijatom, odnosno nezakonitim prisvajanjem tudeg znanstvenog ili stručnoga rada. Sukladno navedenom studenti su dužni potpisati izjavu o autorstvu rada.

Ja Sora Idació (ime i prezime) pod punom moralnom. materijalnom i kaznenom odgovornošću, izjavljujem da sam isključivi autor/ica završnog/diplomskog (obrisati nepotrebno) rada pod naslovom broch volunto (certifica i vlo speksta ulkostres (upisati naslov) te da u navedenom radu nisu na nedozvoljeni način (bez pravilnog citiranja) korišteni dijelovi tuđih radova.

> Student/ica: (upisati ime i prezime) Sara Jugg (vlastoručni potpis)

Sukladno Zakonu o znanstvenoj djelatnost i visokom obrazovanju završne/diplomske radove sveučilišta su dužna trajno objaviti na javnoj internetskoj bazi sveučilišne knjižnice u sastavu sveučilišta te kopirati u javnu internetsku bazu završnih/diplomskih radova Nacionalne i sveučilišne knjižnice. Završni radovi istovrsnih umjetničkih studija koji se realiziraju kroz umjetnička ostvarenja objavljuju se na odgovarajući način.

 $Ja, 90, 60$ booc (ime i prezime) neopozivo izjavljujem da sam suglasan/na s javnom objavom završnog/diplomskog (obrisati nepotrebno) rada pod naslovom 10000 vinninco ventreo i veo sjedski ulivetico (upisati naslov) čiji sam autor/ica.

> Student/ica: (upisati ime i prezime)

(vlastoručni potpis)